# Kodak 100 智能网络扫描仪 使用指南

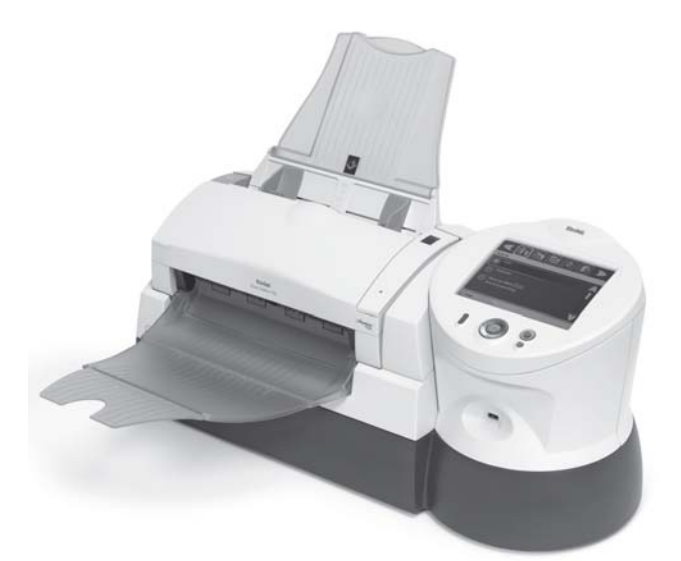

且录

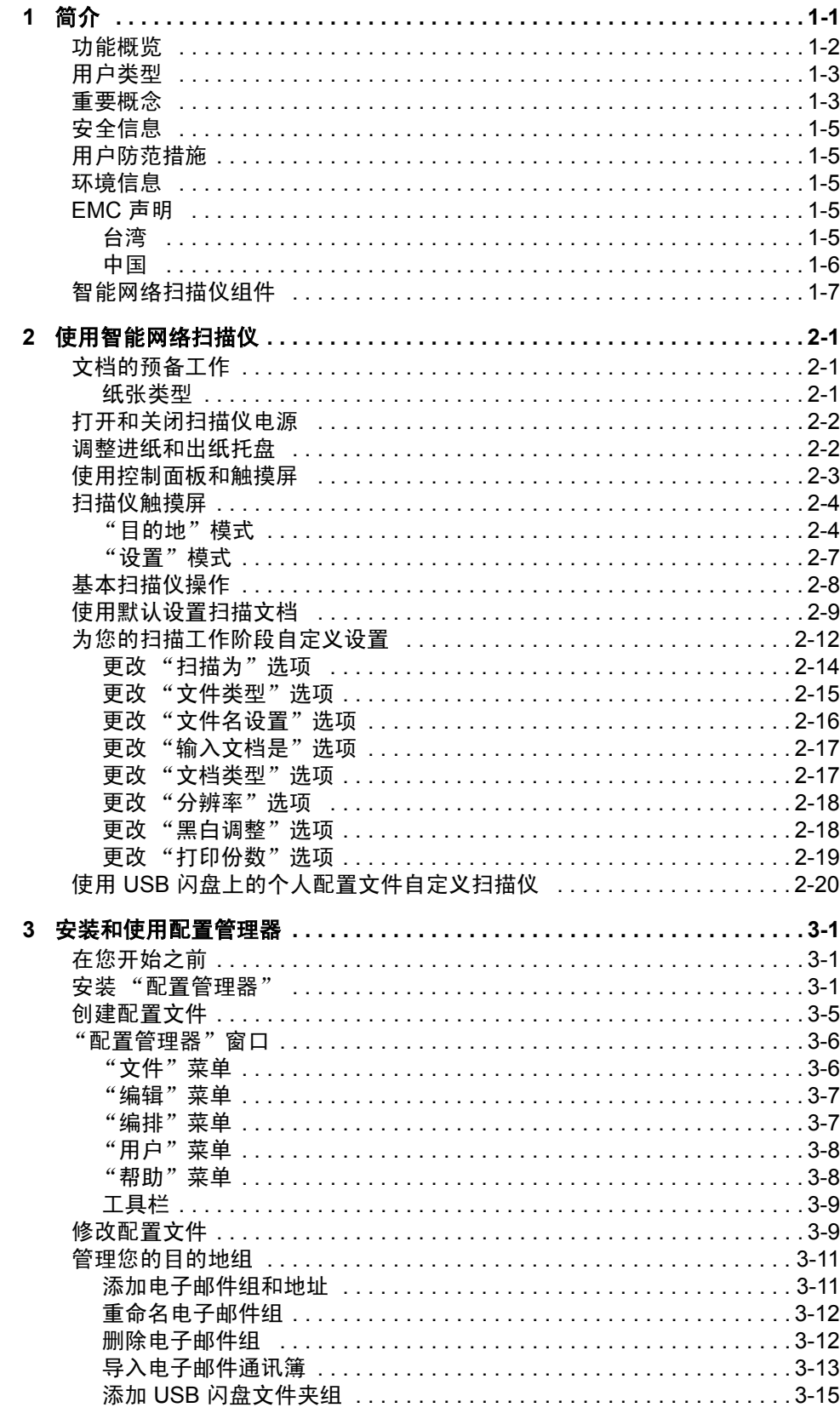

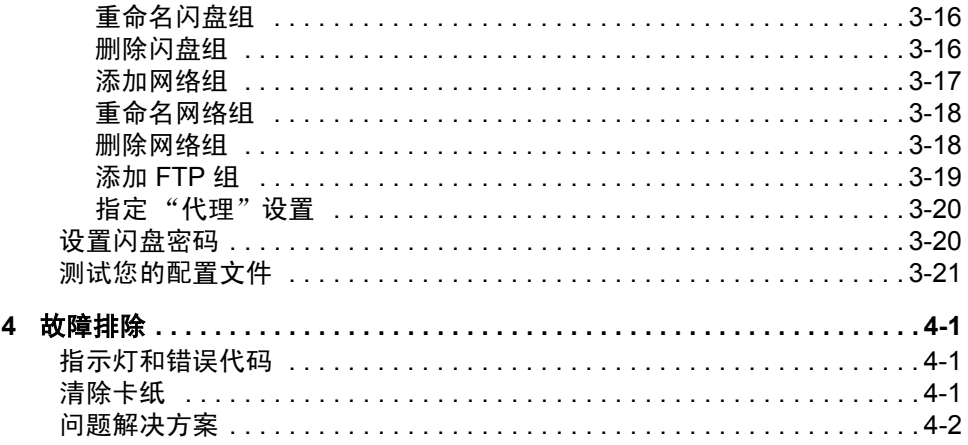

<span id="page-3-0"></span>恭喜您购买*柯达* 100 智能网络扫描仪。如果您需要快速数字化和在办公 室之间以及遍布世界各地的网络上共享重要文档,您的*柯达* 100 智能网 络扫描仪将会迅速成为贵公司不可或缺的工具。

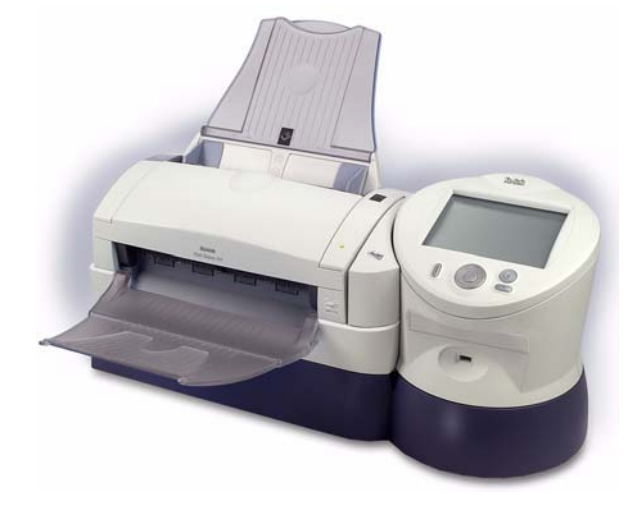

操作简易的撷取工作站设计,只需最少的培训即可完全掌握,柯达 100 智能网络扫描仪极有可能成为当今一般办公室环境中最容易使用的采集 设备。 100 智能网络扫描仪是一个独立的解决方案,不需要使用主机 PC 或应用程序软件即可全面操作。它能够与现有网络 (以太网 10/100 Base T)配合操作, 并且可利用现有网络的共享设备, 如 TCP/IP 和 SMTP,和其他网络设备或目的地通信。彩色的触摸屏提供简单明了的 图形用户界面,让您轻松操作设备和分配输出。*柯达* 100 智能网络扫描 仪不只是一台扫描仪,它还可以让您只需点按一个按钮,即可迅速通过 电子邮件、网络、网络打印机或 USB 闪盘发送您的文档。

- 本 《使用指南》为您提供安装步骤及如何使用"配置管理器"来创 建您的个人配置文件的信息。
- 柯达 *100* 智能网络扫描站的管理员指南 A-61588\_zn-cn,为您提供 设置"配置管理器"和管理*柯达* 100 智能网络扫描站的步骤, 以及维 护步骤和深入的故障排除信息。

- <span id="page-4-0"></span>功能概览 • 只需点按一个按钮,即可同时将您的文档发送到多个目的地: 电子邮 件地址、网络打印机、网络文件夹和 USB 闪盘
	- 简单明了的彩色触摸屏和图形用户界面让您获得直觉式的操作
	- 网络连接式的设备;不需要使用主机 PC 或应用程序软件
	- 标准网络连接和协议 (以太网 10/100 Base T、 TCP/IP、 SMB、 SMTP、 FTP、 DHCP (或静态)、 NT 网域验证)
	- 扫描期间提供屏幕上的实时彩色影像预览
	- 内置 USB 闪盘支持启用本机存储和单触式操作
	- 一次过同时采集文档的正面和背面
	- 您可选择创建 JPEG、 TIFF 或 PDF (仅影像)
	- 可旋转塔架以进行方便及符合人体工学的操作
	- 可处理同个批次中的混合纸张尺寸和纸张类型
	- 特别文档进纸器可处理塑料卡片
	- "柯达完美页面"技术可自动调整每个页面的影像质量设置
	- 自动纠偏和裁剪文档影像
	- 每分钟扫描多达 25 页 (每分钟 50 个影像)
	- 使用自动文档进纸器可处理大至 215 x 863 毫米 / 8.5 x 34 英寸的文档
	- 可选择黑白、灰度或彩色影像
	- 输出分辨率从每英寸 75 点至真实的 600 点 (dpi)
	- 易于清洁和维护
	- 1 年保修
	- 可安装在桌面上,类似于典型传真机或小型办公室打印机的尺寸。
	- 每天多达 1,000 页的工作周期

<span id="page-5-0"></span>用户类型 100 智能网络扫描仪支持三种不同的用户类型:管理、高级和临时。

- 管理用户负责设置和维护设备。
- 高级用户在 USB 闪盘上创建和执行自定义扫描设置, 这些设置可以 让用户只需按下一个按钮即可使用智能网络扫描仪来执行扫描工作。
- 临时用户通过浏览管理员为他们设置的默认选项来使用设备。临时用 户可以很简易地进行扫描工作,但他们不能像高级用户那样访问他们 的个人电子邮件通讯簿或自定义扫描设置。

# <span id="page-5-1"></span>重要概念 配置文件

柯达 100 智能网络扫描仪具备可配置的菜单,能够让公司轻松地为他们 的网络量身定制设备。这些设置通过 "*柯达*智能网络扫描仪配置管理 器"进行。"配置管理器"能够创建可以让管理员加载到设备中的加密 配置文件。智能网络扫描仪将读取此加密配置文件,并用于决定应该显 示哪些菜单选项。用户 USB 闪盘上的自定义配置文件将允许*高级用户* 使用他们的个人电子邮件通讯簿或网络共享来执行单触式扫描。

### 柯达完美页面影像处理

柯达的 "完美页面"技术可自动调整扫描仪以符合所有文档类型和条件、 提高 OCR 准确性, 甚至可以从质量较差的原始文档生成优质扫描影像 -实际消除费时的重新扫描。"完美页面"为您的文档提供具有业界标准的 影像质量。

### 文件输出类型

柯达 100 智能网络扫描仪可以让您选择将纸张文档的影像保存为下列业 界标准的文件类型。

• TIFF - 标记影像文件格式。这些具有单页或多页格式的影像可以是 彩色、灰度或黑白。它们最常用于黑白影像。使用 Group IV 压缩, 黑白 TIFF 文件可以变成非常小以方便网络传输或存储。虽然彩色和 灰度影像也能以 TIFF 格式保存,但它们通常都未经压缩,因此会相 当大。 TIFF 文件通常使用 .tif 文件扩展名保存。

- 可搜索 PDF 和常规 PDF 格式文件一样, 但此格式提供文档文本以 及原始影像数据。形成文件中的文本可进行搜索。这类文件也使用 .pdf 文件扩展名保存。*柯达*智能网络扫描仪支持每种所支持语言的可 搜索 PDF。
- 仅影像 PDF 所扫描文档的不可搜索仅影像版本。
- JPEG 由 "联合图像专家组"创建的文件格式。此格式最常用于彩 色和灰度影像。彩色和灰度影像的文件大小可以压缩成可处理的大小, 以便适合在网络上发送或附加到电子邮件中。这类文件使用 .jpg 文件扩 展名保存。将文档保存为 JPEG 格式时, 您扫描的页面的正面和背面将 保存为个别的 .jpg 文件。

<span id="page-7-1"></span><span id="page-7-0"></span>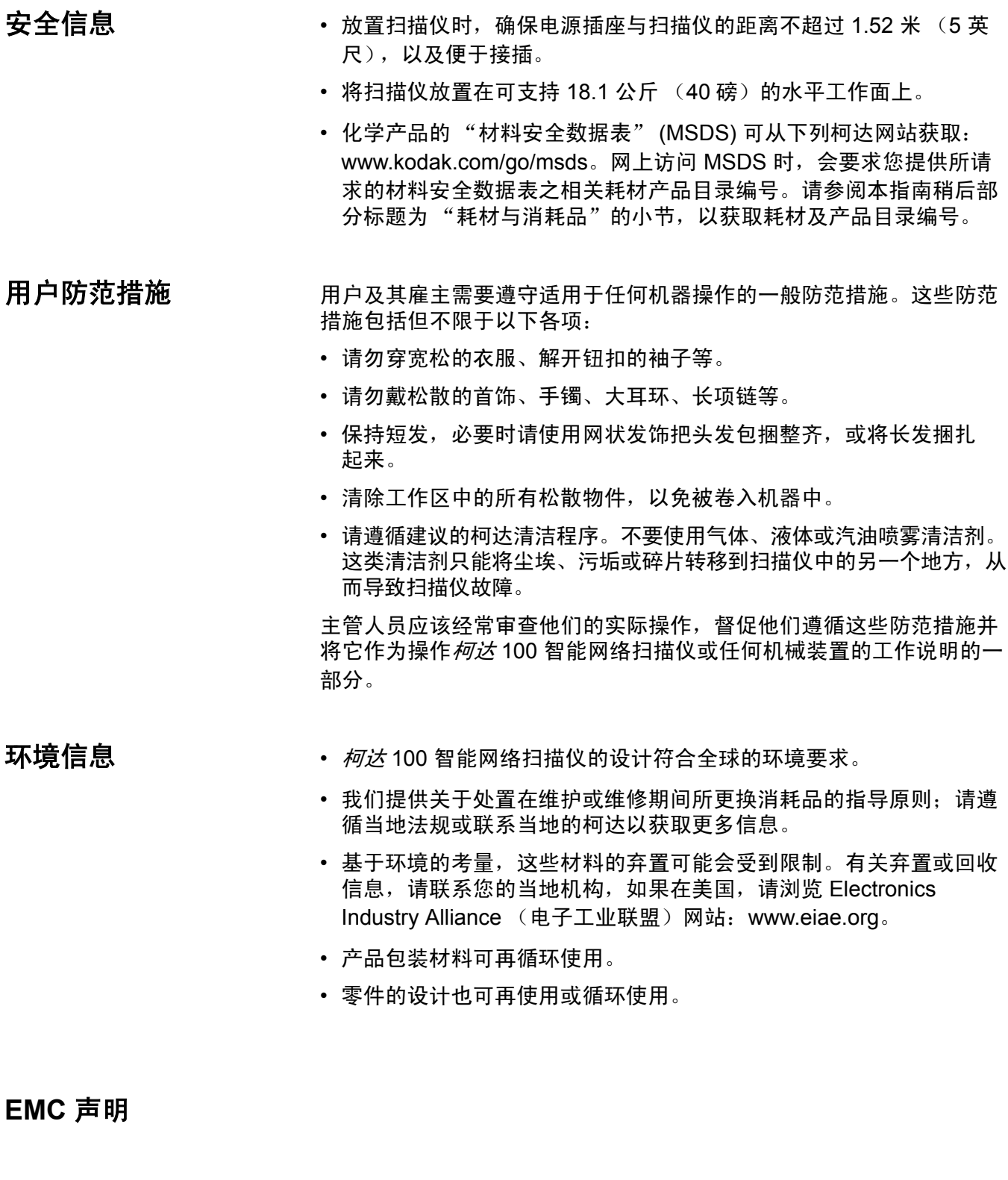

<span id="page-7-4"></span><span id="page-7-3"></span><span id="page-7-2"></span>台湾 警告:这是 A 类产品。在居住环境中使用该产品时,可能会造成无线电

干扰, 在此情况下, 用户可能需要采取适当的措施。

# 警告使用者:

這是甲類的資訊產品,在居住的環境中使用時 可能會照造成射頻干擾, 在這種情況下, 使用者 會被要求採取某些適當的對策。

<span id="page-8-0"></span>中国 **中国 医** 不能的 一个警告:这是 A 类产品。在居住环境中使用该产品时,可能会造成无线电 干扰,在此情况下,用户可能需要采取适当的措施。

# 声明,该产

此为A级产品,在生活环境中品可能会造成无线电干扰。在这种情况下,可能需要 用户对其干扰采取切实可行的措施

<span id="page-9-0"></span>智能网络扫描仪组件 *柯达* 100 智能网络扫描仪由一台扫描仪、控制面板和触摸屏组成。

前视图

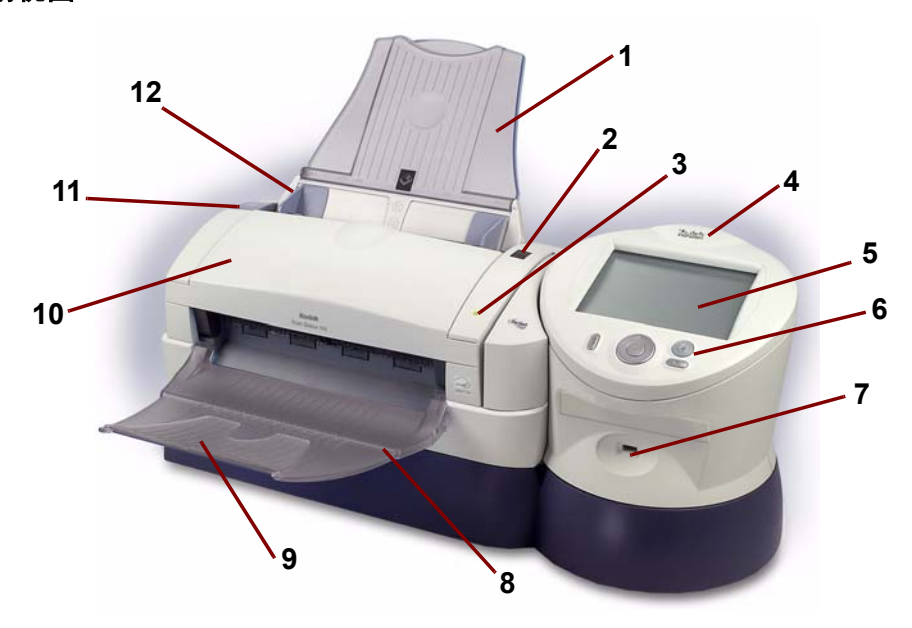

- 1 进纸托盘 可存放多达 50 张纸。
- **2 功能窗口 显示 1 到 9 或标示 错误的"E"。请参阅第 4 章,** *故障* # 学以获得这些错误 / 状态代码的列表。
- 3 LED 指示灯 亮起或闪烁以标示扫描仪的状态。
	- 固定绿色: 就绪扫描
	- 闪烁绿色:正在准备扫描。
	- 闪烁红色:标示错误,例如: 扫描仪护盖已打开, "功能窗口" 也会显示一个"E"。请参阅第 4 章, 故障排除以获得这些错误 / 状态代码的列表。
- 4 塔架 可旋转以方便操作和杳看。
- 5 触摸屏 只要简单的触摸操作,即可轻松地在选项之间浏览而无 须使用控制面板。
- 6 控制面板 控制面板的说明将在下一页提供。
- **7 USB** 端口 此端口用于插入您的 USB 闪盘 。
- 8 出纸托盘 收集扫描的文档。
- 注意: 特殊文档进纸器 (图中未显示)- 提供平坦工作面用于扫描小 型文档,每次一份。
- 9 出纸托盘延伸架 扫描长于 8.5 x 11 英寸 (A4) 的文档时可拉出此 延伸架。
- **10** 护盖 可让您存取扫描仪的内部组件,例如成像导轨和进纸模块。
- 11 护盖释放按钮 按此按钮可打开护盖以进行维护和清除文档。
- **12** 侧导板 可调整来适应文档尺寸。

# 控制面板

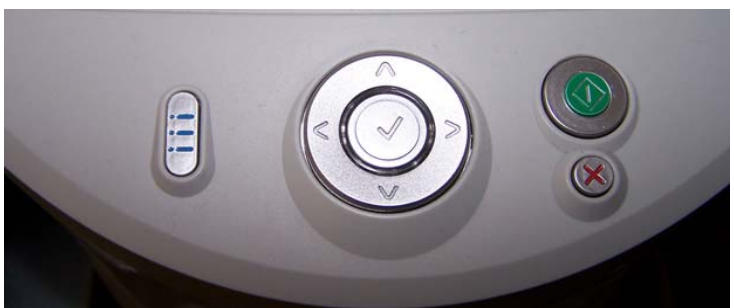

以下为您说明控制面板上的按钮和使用方法。

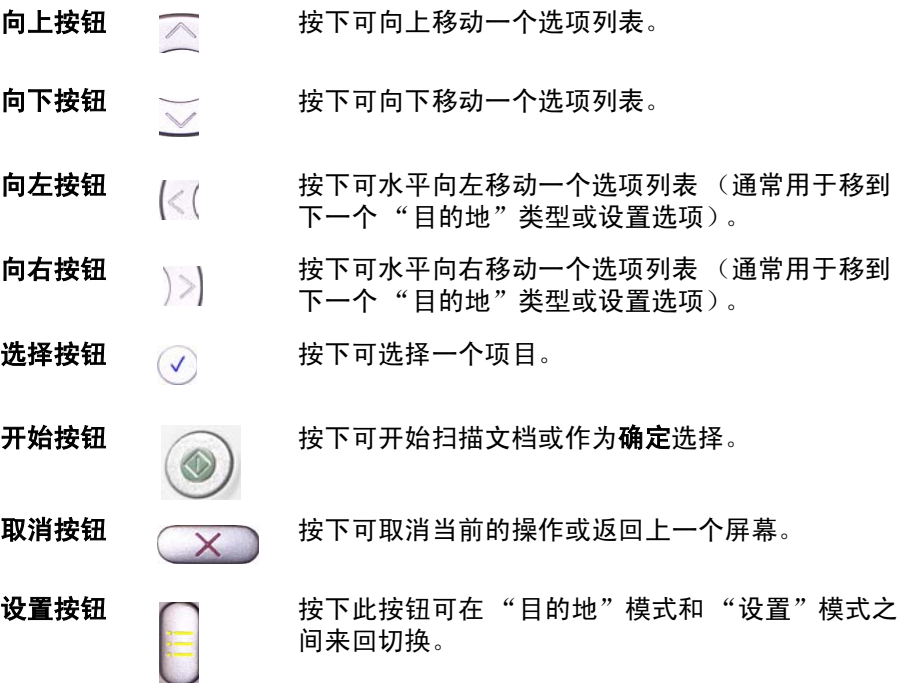

内部视图

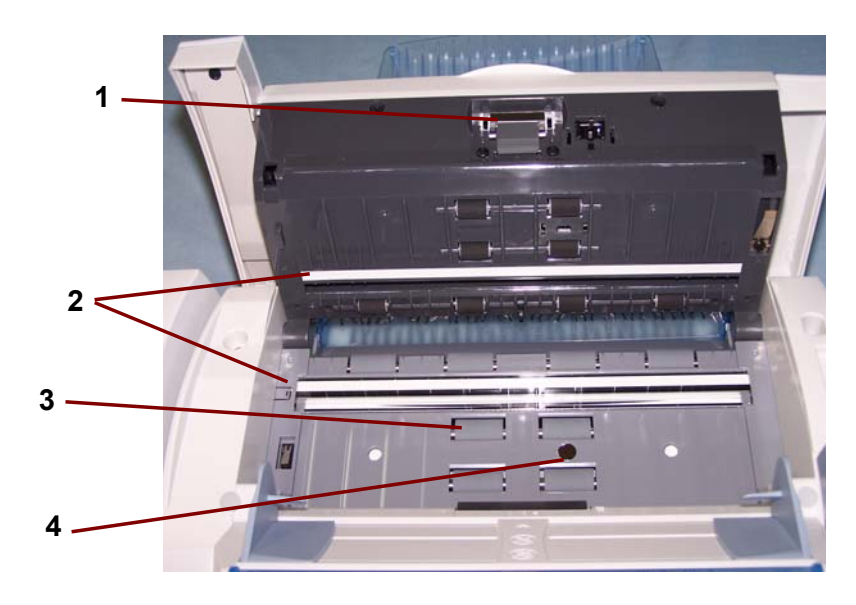

- **1** 进纸模块 提供顺畅的进纸及分开各种尺寸、厚度和纹理的文档。
- 2 成像导轨 为获取最佳影像质量, 请保持成像导轨清洁。成像导 轨共有两个 - 一个顶部和一个底部成像导轨。
- 3 进纸轮 提供各种尺寸、厚度和纹理的文档的顺畅进纸。
- 4 纸张存在传感器 在进纸和成像过程中检测纸张通道中是否存在 文档。

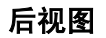

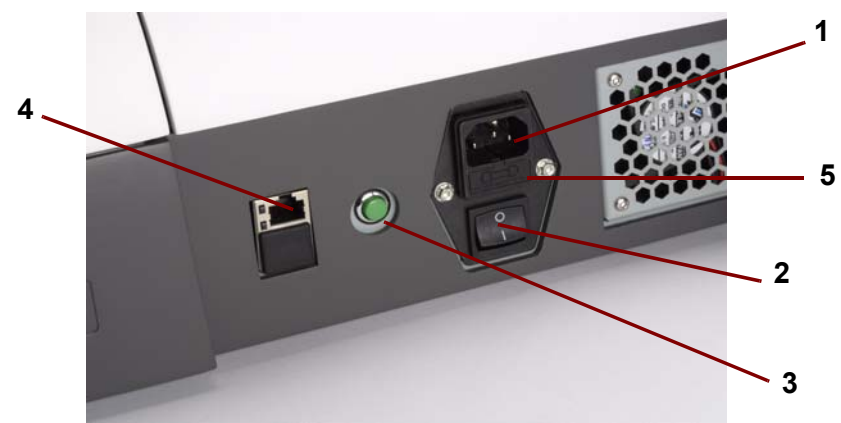

- 1 电源端口 将电源线连接到设备。
- 2 电源开关 打开和关闭设备电源。
- 3 "软启动"按钮 重新启动设备 (暖启动)。
- 4 以太网端口 将设备连接到网络。
- 5 保险丝 仅限服务人员使用。

# <span id="page-13-0"></span>**2** 使用智能网络扫描仪

本章说明临时用户可以如何使用扫描仪来轻松地发送文档。操作程序非 常简单,只需将文档放入进纸托盘、选择一个目的地,然后按下"Go" (开始)按钮即可。但是,您首先需要检查您的文档以确定扫描仪是否 可以正确扫描它们。

# <span id="page-13-1"></span>文档的预备工作 确定文档的每一页都朝向同一方向,右侧朝上。例如,检查纸张的前缘 并确定:

- 文档处于完好状态,以及
- 您在扫描之前已取下所有的钉书钉和回形针。文档上的钉书钉和回形 针都有可能会损坏扫描仪和文档。

检查您的文档之后,将它们放置在进纸托盘中,使正面和顶部朝下。确 定文档在进纸托盘已对齐和居中。这将可以让进纸器每次将一份文档送 入扫描仪。对于单面扫描,确保原稿边缘朝向扫描仪的后方。

<span id="page-13-2"></span>纸张类型 • 虽然智能网络扫描仪可以在网络上发送各种不同类型的文档,但下列 纸张类型的操作将是最佳的:证券纸、激光纸、喷墨纸、平板纸。

- 注意: 化学涂层纸张可能造成进纸轮过度磨损 / 增大, 并需要您经常 清洁扫描仪。它们也会缩短进纸模块的使用寿命,因此需要更 常更换。柯达 *100* 智能网络扫描仪的 《管理员指南》, A-61588\_zh-cn 将为您提供正确的维护程序。
- 送进文档之前,确定文档上的所有纸张墨水和 / 或修改液 (例如, Liquid Paper®、 Tipp-Ex®、 Wite-out®, 等等) 都已经变干。
- 扫描仪支持下列纸张重量: 52 至 105 g/m<sup>2</sup> (14 至 28 磅)。较厚的小型文档,例如身份证和驾 驶执照,可以使用特殊文档进纸器的前端进纸选项来进行扫描。
- 最大文档尺寸:215 x 863 毫米 (8.5 x 34 英寸)
- 最小的文档尺寸: 50 x 87.5 毫米 (2 x 3.5 英寸)

<span id="page-14-0"></span>打开和关闭扫描仪电源 多数情形下,可将电源开关转到"On"(开)位置来打开扫描仪电源。 如果扫描仪无法启动, 请按下绿色的"软启动"按钮。

• 将扫描仪背面的电源开关按到"On"(打开)位置 (I)。

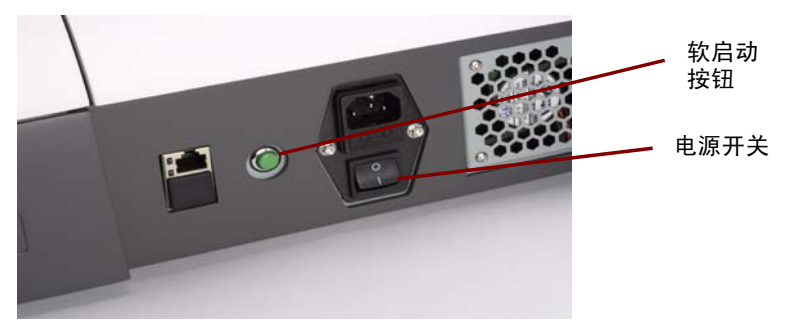

等待扫描仪完成开机自检。完成后,扫描仪上的绿色指示灯将持续 亮起。触摸屏应该也会显示扫描仪应用程序。

- 若要关闭扫描仪电源,请按下绿色的 "软启动"按钮 。扫描仪将执 行关机顺序。扫描仪仍会显示数字 0, 而绿色的指示灯将会闪烁。若 要完全关闭扫描仪电源,请将电源开关按到 "关闭" (O) 位置 。
- 注意: 如果使用上述程序无法关闭扫描仪电源,请按住绿色的 "软启 动"按钮 5 秒 。此操作应该仅在扫描仪无法正常关机的特殊情 形下使用。

# <span id="page-14-1"></span>调整进纸和出纸托盘 进纸托盘可以进行调整以适合不同的文档尺寸。

• 抓紧侧导板并将它们滑动到所需的位置。

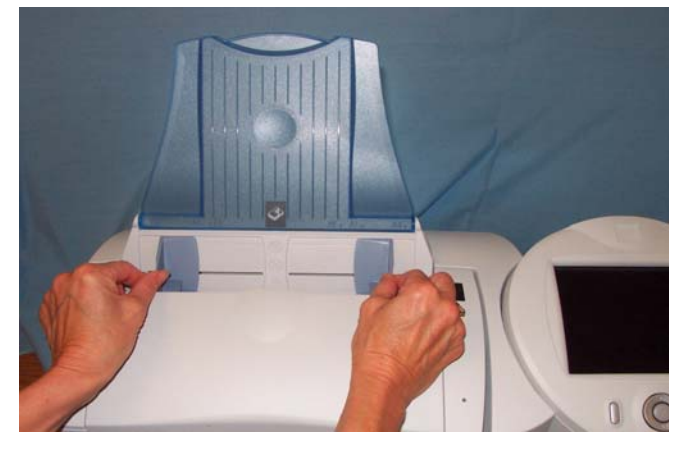

出纸托盘可以进行调整以适应长于 11 英寸 (A4) 的文档。

• 打开出纸托盘上的扩展器。

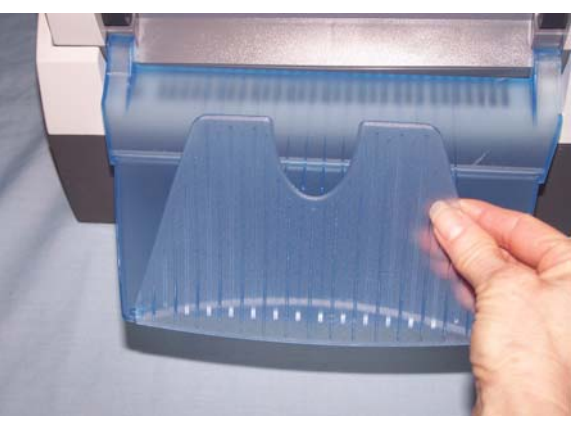

注意: 特殊文档进纸器不需要进行特殊的调整。

使用控制面板和触摸屏 *柯达* 100 智能网络扫描仪提供的触摸屏和控制面板可让您轻松访问功能 和操作。您可以使用触摸屏、控制面板,或两者联合使用。 **IE** Settings 日日品日:

> 在本手册中,除了通过按下绿色的"Go"(开始)按钮触发的扫描文档 操作外,程序中所提及的操作均根据使用触摸屏进行讲解。扫描仪最初将 显示您的系统管理员所设置的目的地和设置。您可以通过点按"设置" 按钮,为您的工作阶段更改这些默认设置。更改这些默认设置时,它们将 仅在当前的工作阶段中启用。完成作业后,扫描仪将恢复默认设置以准备 好让下一个用户使用。请参阅本章稍后部分标题为 "使用 USB 闪盘上的 个人配置文件来自定义扫描仪"的小节,以获取详细信息。

<span id="page-15-0"></span>

<span id="page-16-0"></span>扫描仪触摸屏 有描仪触摸屏的界面具有两个主要画面或模式。左下角的按钮标识为设 置或退出,并可在两个模式之间切换:目的地模式和设置模式。

<span id="page-16-1"></span>"目的地"模式是显示在扫描仪上的主屏幕。

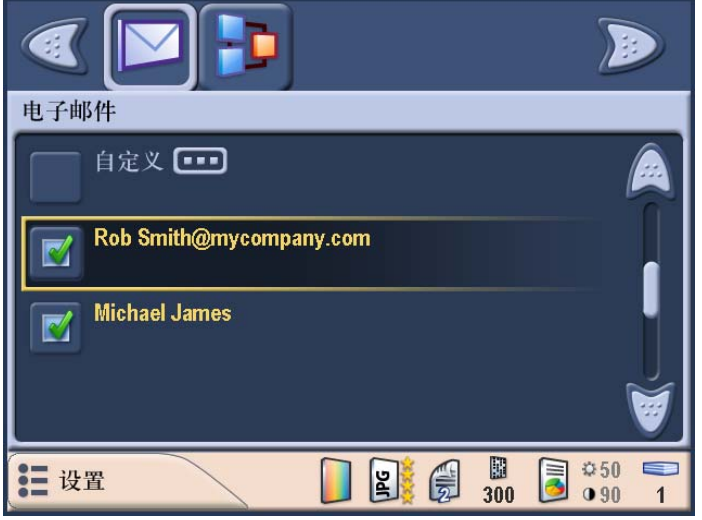

# "目的地"模式画面的顶部

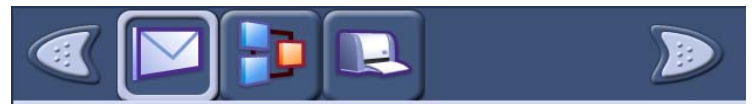

"目的地"模式画面的顶部显示目的地类型图标。一次将仅可看到 5 个 目的地类型图标。画面上的向右和向左箭头可用来浏览图标,以查找所 需的目的地类型 (如果存在超过 5 种目的地类型)。

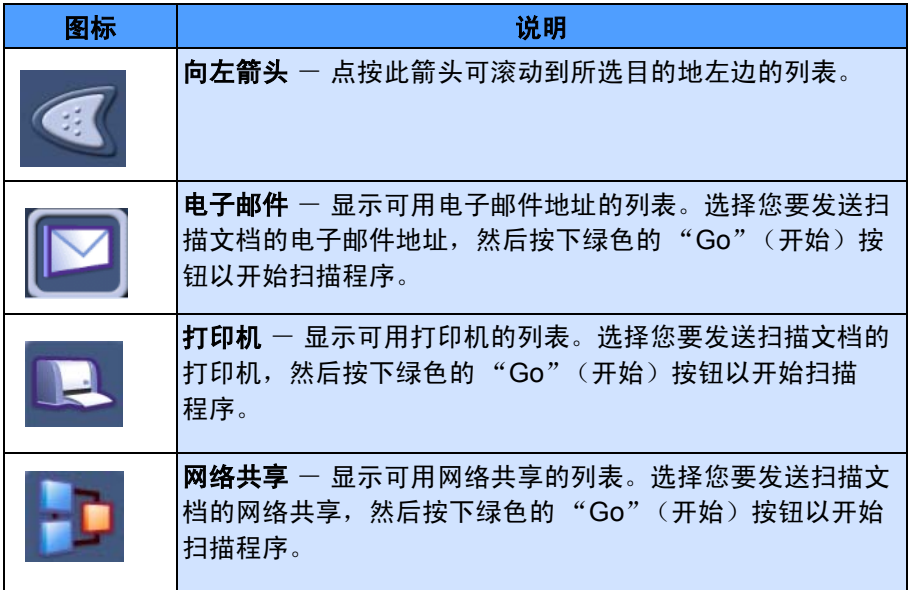

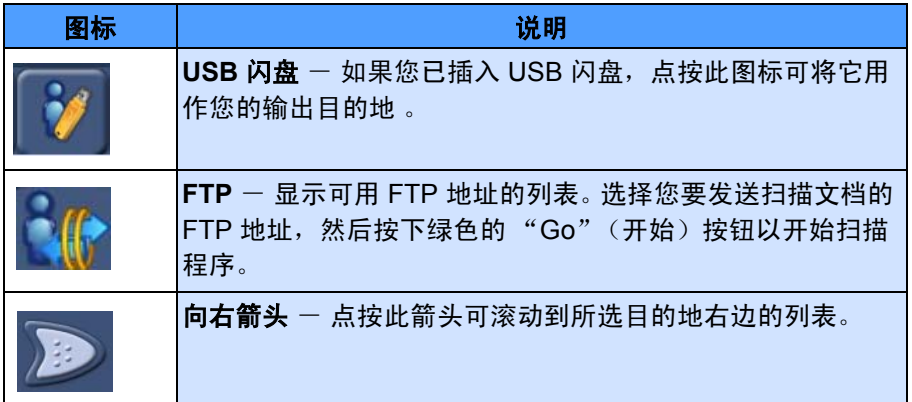

当文档发送至您所选择的目的地时,将会显示 "状态"画面和画面顶部 的信息,通知您扫描仪为每个目的地所执行的每一个操作。例如,如果 您发送电子邮件,将会显示*正在发送电子邮件...* 信息。此外, 在完成每 个目的地后,图标将会进行更新以反映任务是否成功或失败。突出显示 接着将移到下一个目的地。

例如, 处理图标和以下其他三个图标之一将会在您发送电子邮件时显示:

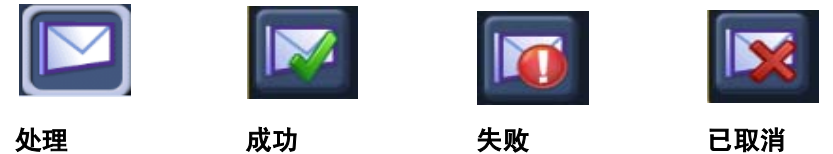

# "目的地"模式画面的中间部分

显示与所选目的地类型关联的列表。例如, 如果您选择"电子邮件"目 的地类型,将显示与所选电子邮件组关联的所有电子邮件地址。列表右 边的箭头可用来滚动整个列表。

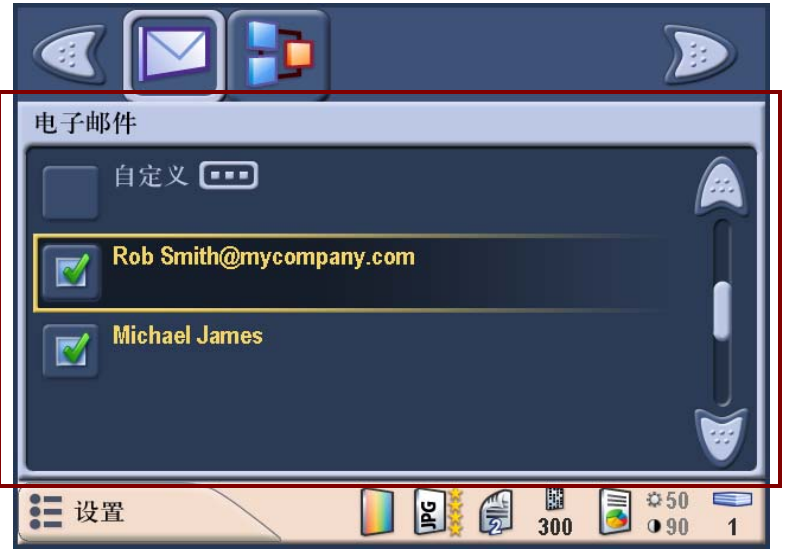

注意:

- 您可以通过按下和按住控制面板上的向上或向下箭头,在列表中快速 滚动。
- 如果您选择了一个不想用的电子邮件地址,只需再次选择该电子邮件 地址即可取消选择它。

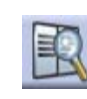

电子邮件搜索 - 显示虚拟键盘,让您输入搜索字符串以查找所选 列表中的特定电子邮件地址。扫描仪将在电子邮件地址中搜索以搜 索字符串开头的姓名。如果找不到匹配的项目,扫描仪将搜索包含 该字符串的姓名。

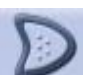

移到下一个项目 - 前移到列表中与搜索字符串匹配的下一个项目。

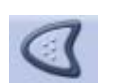

移到上一个项目 - 前移到列表中与搜索字符串匹配的上一个项目。

您可以使用电子邮件列表右边的滚动条,来选择和查找您要发送电子邮 件的姓名。

如果您选择了一个不想用的电子邮件地址,只需再次选择该电子邮件地 址即可取消选择它。

注意: 您可以通过按下和按住控制面板上的向上或向下箭头,在列表中 快速滚动。

### "目的地"模式画面的底部

画面底部的按钮可以让您从 "目的地"模式切换到 "设置"模式。

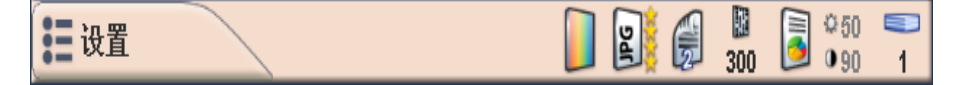

画面顶部的图标将会根据您处于的模式而改变。"设置"按钮右边的图 标表示下次扫描文档时将会使用的当前设置。

如果您要更改任何扫描仪设置 (例如,以彩色而不是黑白发送您的 文档),可点按"设置"按钮来显示"设置"画面,选择扫描为图标, 然后选择彩色。

注意: 如果您使用您自己的 USB 闪盘, 您为您的个人配置所选择的 设置,将会覆盖扫描仪的默认配置。这将可以节省您的时间,因 为您不需要经常为您的作业调整设置。如有必要,您仍然可以随 时对设置进行调整。

有关从默认值更改设置的详细信息,请参阅本章稍后部分标题为 "使用 USB 闪盘上的个人配置文件来自定义扫描仪"的小节。

<span id="page-19-0"></span>"设置"模式 " "谈置"模式画面显示影像处理图标。当您选择一个图标时,与该图标 关联的默认值将会在列表中显示。您并不需要更改这些设置,除非您要 扫描的原始文档需要不同于默认的设置。

> 画面底部的退出按钮可用来在"设置"模式和"目的地"模式之间 切换。代表当前所选设置的图标也会在此区域中显示。

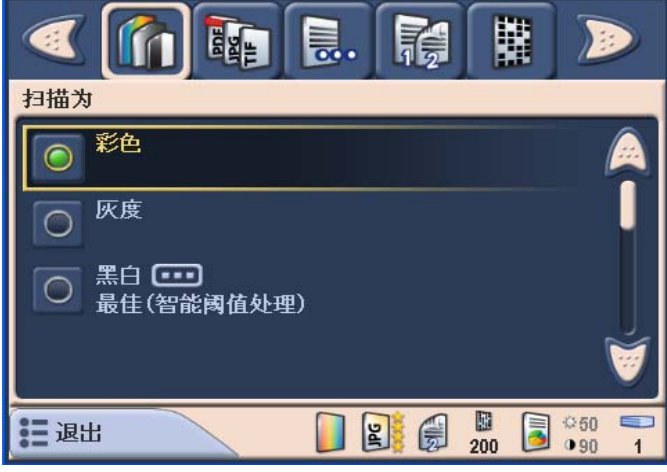

有关 "设置"模式画面的图标和功能的详细说明,请参阅本章稍后部分 标题为 "为您的扫描工作阶段自定义设置"的小节。

<span id="page-20-0"></span>基本扫描仪操作 不论您要扫描的文档是发送至电子邮件地址、打印机、网络共享、 FTP 位置或 USB 闪盘, 不管您所选择的输出目的地是什么, 基本操作程序 都是一样的。

此信息适用于本章列举的所有程序。

- *基本操作*是指使用扫描仪默认设置进行操作。如果您需要使用与默认 设置不同的设置,请参阅本章稍后部分标题为 "使用 USB 闪盘上的 个人配置文件来自定义扫描仪"的小节。
- 具有标准纸张尺寸的文档将可轻易通过扫描仪。如果您需要调整进纸 或出纸托盘,请参阅本章较早部分标题为"调整进纸和出纸托盘"的 小节。
- 按下"Go"(开始)后,将会显示"*扫描灯管正在预热,请稍候。*" 信息。文档将会在扫描灯管预热后送进。
- 将文档放入进纸托盘,使面和顶部朝下,即您要扫描的那一面朝向进 纸托盘和背面朝向您。下面的照片说明双面扫描。

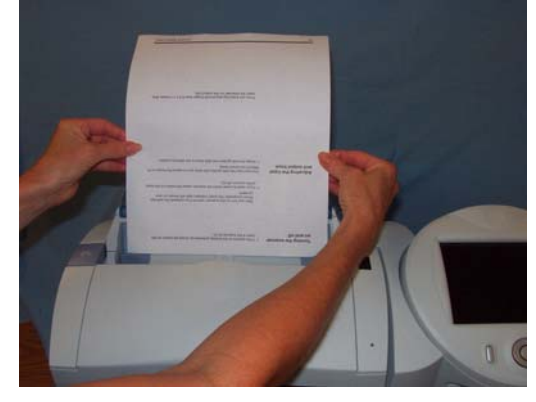

- 双面文档将会一次过扫描。不需要翻转文档和再次扫描。
- 如果有超过一个电子邮件地址、打印机、网络共享等,都可以一次全 部选择。
- 如果您选择了一个不想用的目的地,只需再次选择该项目即可取消选 择它。
- 当文档正在扫描时,您可以随时取消操作。
- 如果在上一个操作后经过太长时间没有操作,将会显示"休止"画面。

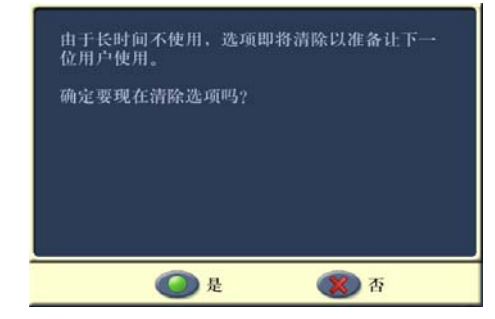

# <span id="page-21-0"></span>使用默认设置扫描文档 要扫描一份或多份文档:

- 1. 将文档放入进纸托盘。有关详细信息,请参阅标题为 "基本操作" 的章节。
- 2. 在 "目的地"模式画面上,选择您要发送文档的目的地。

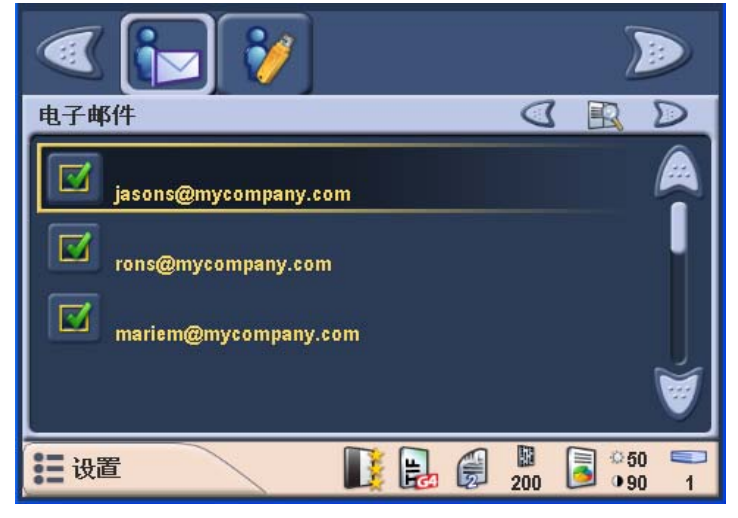

要通过电子邮件发送文档,请选择电子邮件图标,然后从列表 中选择一个或多个地址。

如果您要通过电子邮件发送文档至不在列表中的地址,请选择 自定义以显示虚拟键盘。

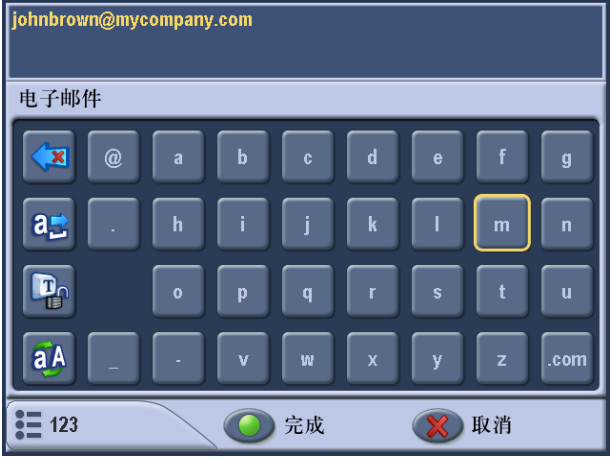

使用虚拟键盘输入电子邮件地址。在此处输入的电子邮件地址 将只可用于当前的扫描工作阶段。它将不会保存到主电子邮件 通讯簿中。

- 要打印文档,请选择打印机图标,然后选择要使用的特定打印机。
- 要将文档保存至网络共享,请选择**网络共享**图标,然后从列表 中选择所需的文件夹。文档发送到网络文件夹后,它将会保存 到网络共享根部的目录,并且将以您发送文档的实际日期和时 间命名。文档的影像将会在文件夹内保存。

3. 如果您要更改任何影像处理设置,请选择画面左下角的 "设置" 按钮,然后选择您要更改的设置。

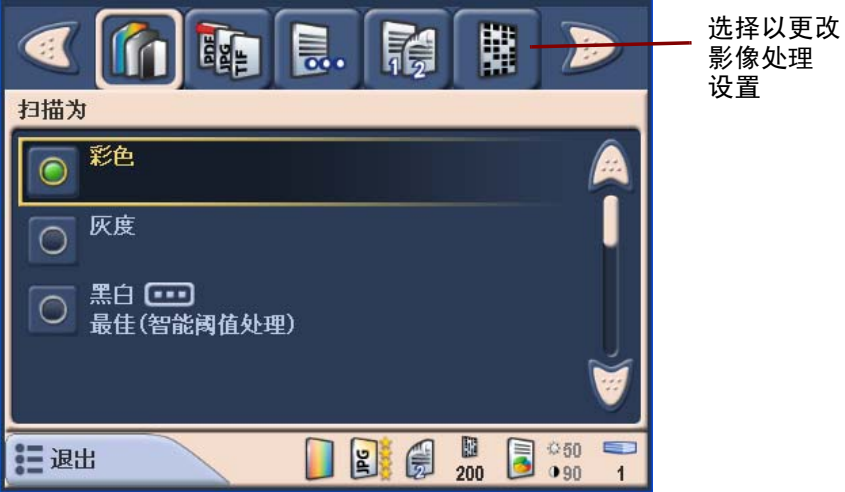

当前设置将会在画面的底部边缘显示。有关更改设置的详细信息, 请参阅本章稍后部分标题为 "使用 USB 闪盘上的个人配置文件来 自定义扫描仪"的小节。

4. 按控制面板上的绿色 **Go** (开始)按钮。"目的地复查"画面将会 显示。

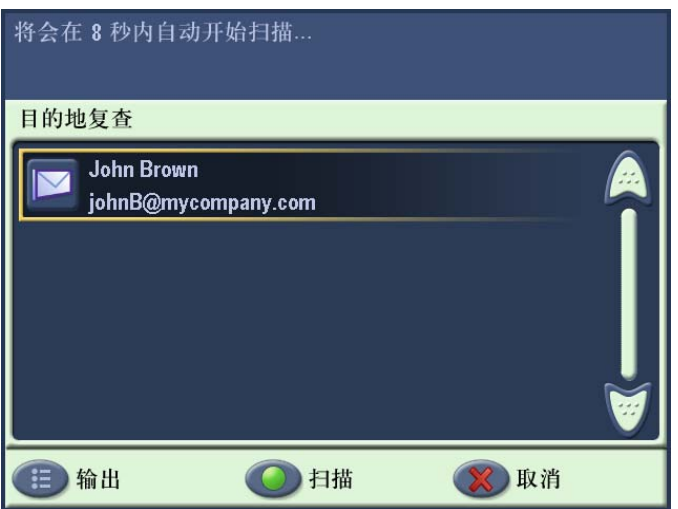

要快速复查设置,可选择 "目的地复查"画面左下角的输出按钮。

# "设置复查"画面将会显示:

注意: 如果您按下画面或控制面板上的任何按钮 (包括滚动箭头), 计时器将会停止,而您也需要再次按下"Go/Scan"(开始/ 扫描)按钮。

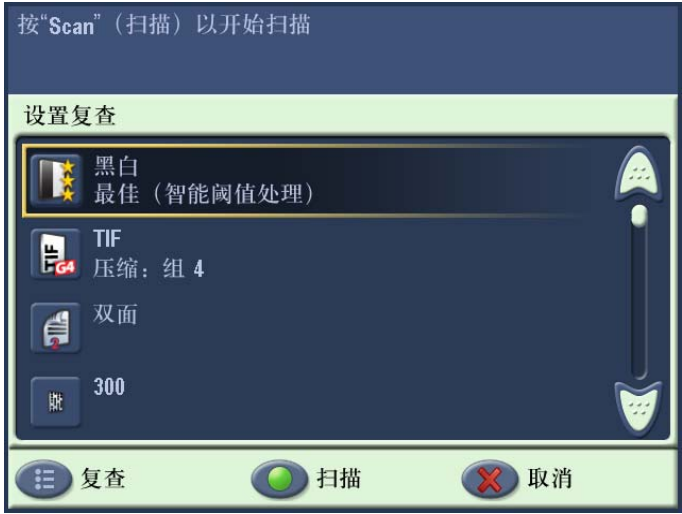

如果您要更改这些设置,请取消作业并返回"目的地"模式,然后 根据您的需要设置您的工作阶段 :

- 要立即扫描,可再次选择绿色的 "Go/Scan"(开始 / 扫描) 按钮 。
- 要停止扫描,请选择 "取消"按钮。

当扫描仪开始送进和处理文档时, "状态"画面将会显示。页码和预 览影像将会在扫描每一页时显示。

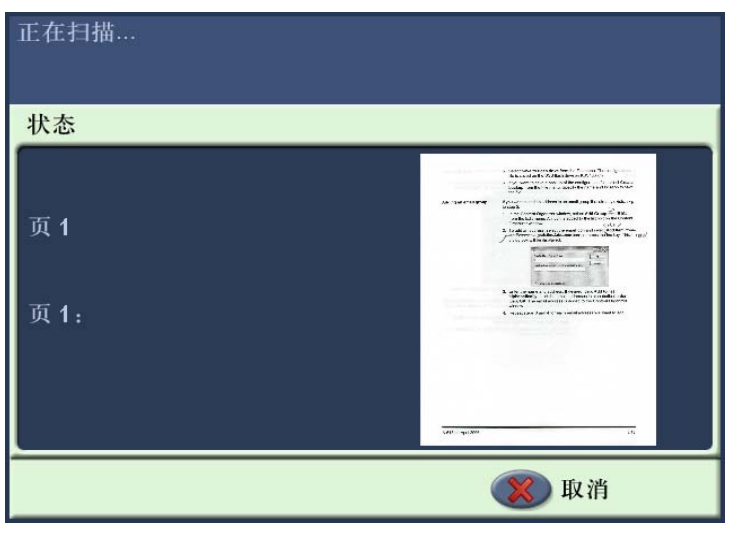

扫描所有的页之后, "状态"画面将会在它将您的文档发送到所选择 的每个目的地时显示一个状态。

# <span id="page-24-0"></span>为您的扫描工作阶段自 定义设置

设置您的 "目的地"设置之后,您也可以更改默认影像处理设置。以下 是每个设置的摘要。要更改一个或多个设置,请访问"设置"模式,然 后选择您要更改的设置 (例如, 分辨率、文件类型, 等等)。

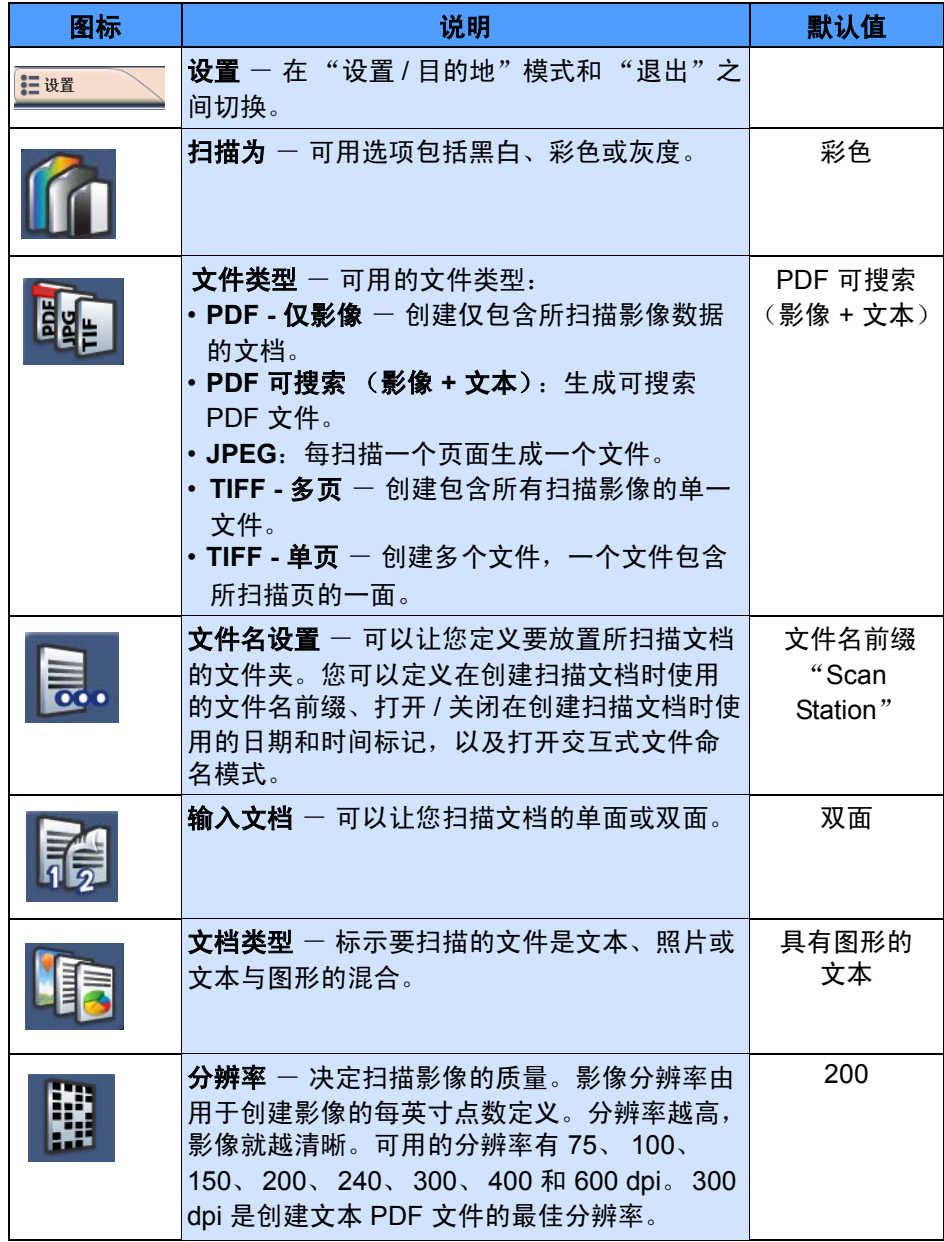

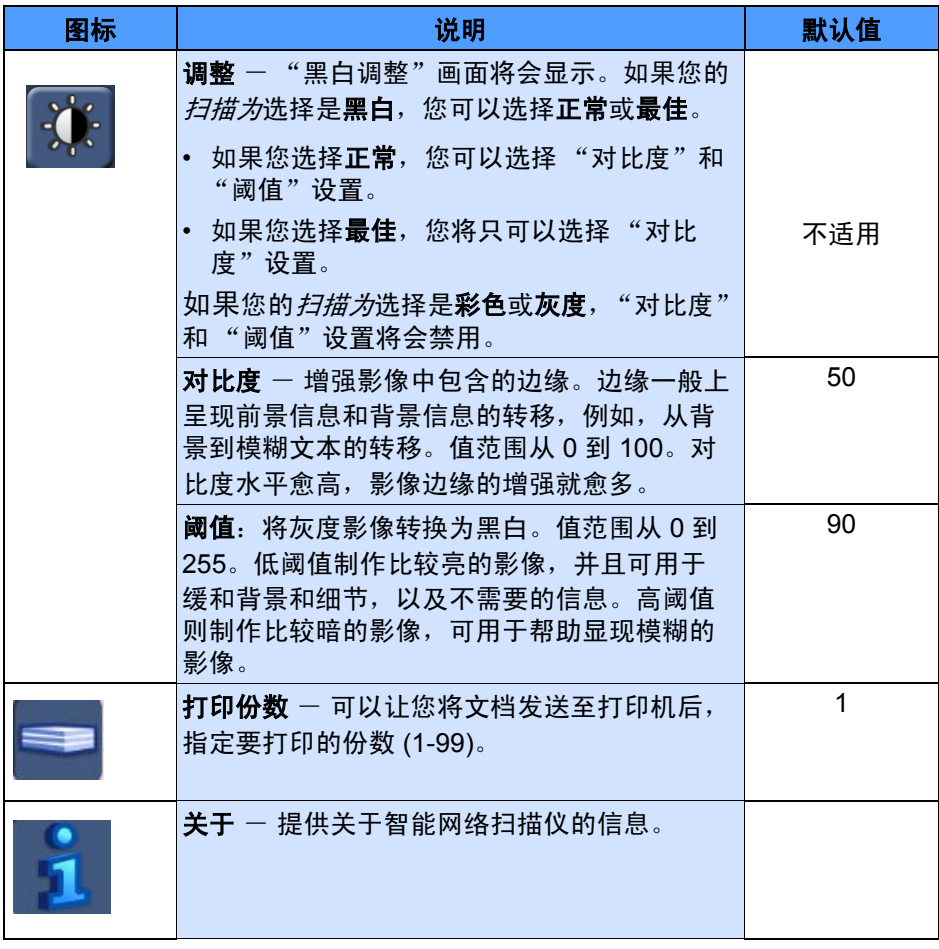

注意: 根据默认, 当您选择"设置"模式时, "设置"图标和所选的 "扫描为"图标以及输出选择将会显示。如果您滚动到另一个设 置类型 (例如文件类型), 然后切换回"目的地"模式, 最后 选择的设置类型将会记忆。如果您接着选择 "设置"模式,第 一个显示的将会是 "文件类型"设置。

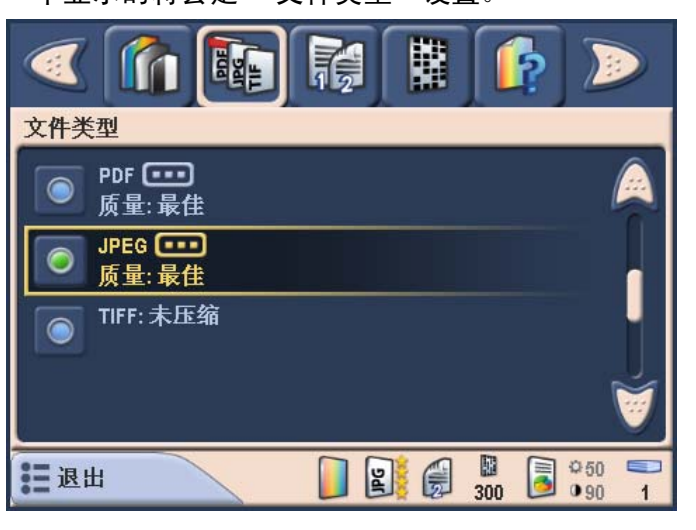

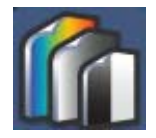

# <span id="page-26-0"></span>更改"扫描为"选项 扫描为 - 可使用的输入选项有三个:彩色、灰度, 和黑白。

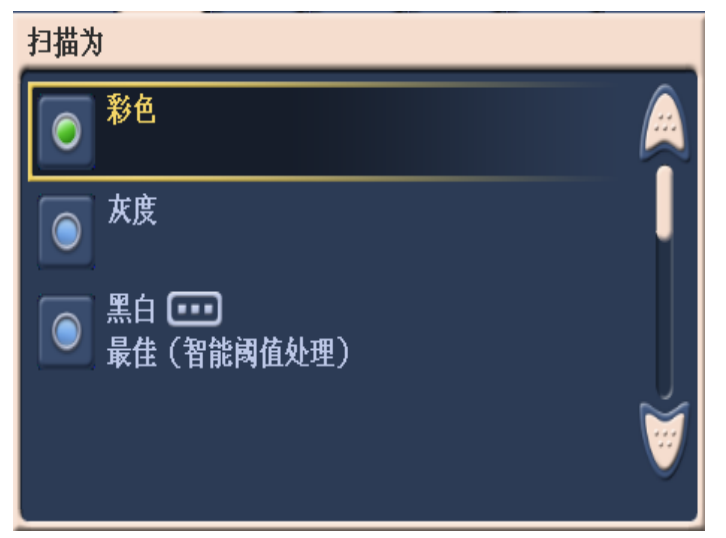

• 如果您选择黑白,"黑白"画面将会显示,并允许您选择最佳(智能 阈值处理)或正常 **(ATP)**。

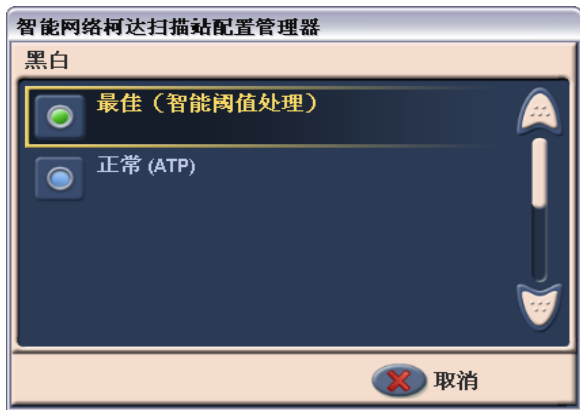

• 最佳 (智能阈值处理) - 选择 "智能阈值处理"可以让扫描仪动态 分析每份文档,以决定可生成最高质量影像的最佳阈值。这将允许使 用单一设置来扫描具有不同质量的混合文档 (例如模糊的文本、具有 阴影的背景或彩色背景),从而减少了文档分类的需要。

使用"智能阈值处理"时只能调整"对比度"。

• 正常 (ATP) - ATP (自适应阈值处理) 可将前景信息 (例如, 文本、 图形、线条等)和背景信息 (例如,白色或非白色背景)分开。

使用"自适应阈值处理"时,"阈值"和"对比度"都可以调整。

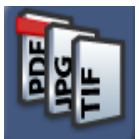

<span id="page-27-0"></span>更改"文件类型"选项 文件类型 - 通过电子邮件发送扫描的文档时,文件大小非常重要。大型 文件需要更常的时间来下载,并且可能无法送达收件人。可使用的文件 类型包括:**PDF -** 可搜索 (影像 **+** 文本)、 **PDF -** 仅影像、 **JPEG**、 **TIFF -** 多页或 **TIFF -** 单页。

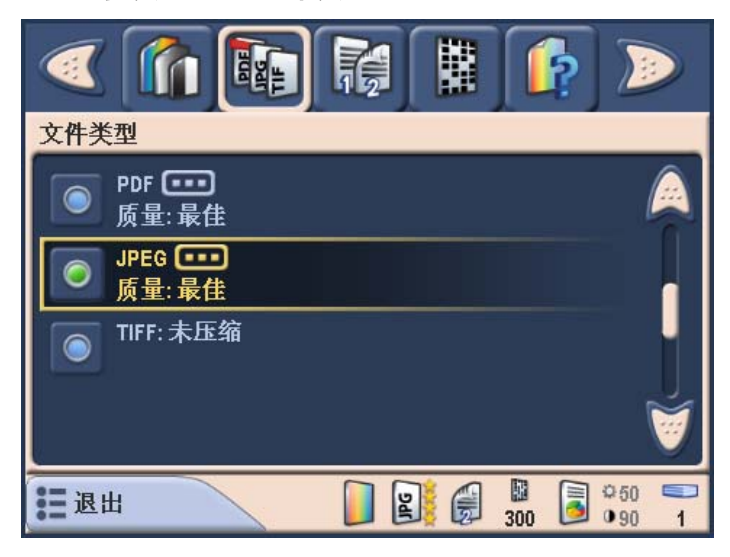

- **PDF** 可搜索 (影像 **+** 文本)- 创建包含文本和影像数据的单一文 档,并且在单一文档中包括所有扫描的页面。此类文档使用 OCR 技 术来读取扫描的页面,以及从影像数据摘取文本信息。如果您选择 PDF - 可搜索,您可以选择好、较好或最佳质量选项。
- **PDF** 仅影像 创建仅包含所扫描影像数据的单一文档并显示为位图 影像。使用此选项创建的 PDF 文件不能进行文本搜索。如果您选择 PDF - 仅影像,您可以选择好、较好或最佳质量选项。
- 如果 一 此选项只有在您的*扫描为*选择是*彩色*或*灰度*时可用。JPEG 可 创建多个文件,一个文件包含所扫描页的一面。如果您选择此选项, 您可以选择草稿、好、较好、最佳或高级的 JPEG 质量。
- **TIFF** 多页 创建包含所有扫描影像的单一文件。
- TIFF 单页 创建多个文件, 一个文件包含所扫描页的一面。
	- 注意: 彩色 TIFF 文档只可以是未压缩的。黑白文档可以是未压缩的 或使用 **Group 4** 压缩的压缩。

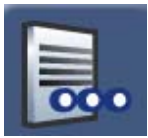

<span id="page-28-0"></span>更改"文件名设置"选项 "配置管理器"可以让您定义两个值,用于决定在创建所扫描文档时使 用的目的地和文件名。"文件名设置"选项可以让您定义文件夹名称, 用于放置在扫描至网络文件夹或 USB 闪盘目的地时所扫描的全部文档。 您也可以定义将应用到所创建的每个扫描文档的 "文件名前缀"。扫描 的文档通常使用此前缀创建,并且可以选择将日期和时间标记附加到 前缀。例如,如果您定义的前缀是 *receipts* 和文件名是 *2007*,所扫描 文档的文件名将具备下列格式:*receipts\_20070117\_092219.tif* 并且会 放入名为 *2007* 的文件夹。

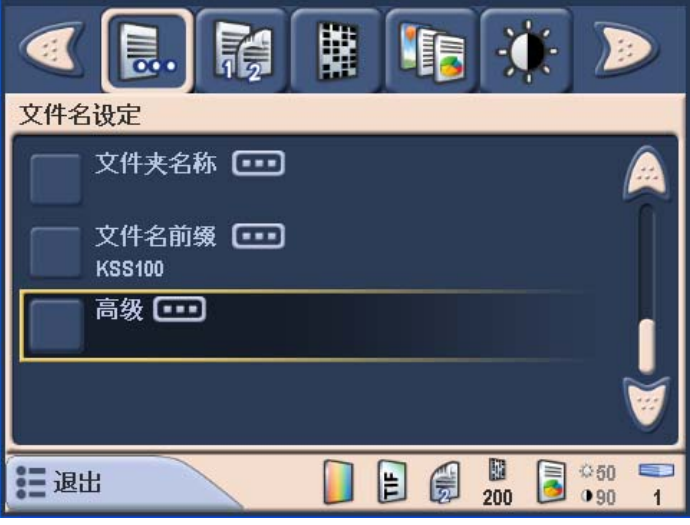

- 1. 定义文件夹名称, 用于放置在扫描至网络共享文件夹、 FTP 位置或 闪盘目的地时所扫描的全部文档。
- 2. 定义用于创建每个所扫描文档的文件名前缀。此前缀将会用作文件 名并附加日期和时间标记。也会附加适当的文件扩展名 (.pdf、 .jpg、 .tif)。
- 注意: 您可以定义默认 "文件夹名称",用于放置在扫描至网络或 USB 闪盘目的地时所扫描的文档。如果您在 "文件夹名称"中 留空,文件将会在所配置目的地的根目录中创建。您也可以定义 将用来创建每个所扫描文档的默认 "文件名前缀"。如果没有进 行任何更改,将使用默认文件名前缀。

高级选项可让您访问两个附加选项:交互式命名扫描的文件和添加日期 **/** 时间标记。

- 交互式命名扫描的文件一要求您为您的扫描作业输入文件名。
- 添加日期 **/** 时间标记-根据默认,日期和时间标记将会附加到扫描仪 创建的每个文件名。如果您关闭此选项,将仅使用文件名前缀和适当 的文件扩展名来创建文件名。

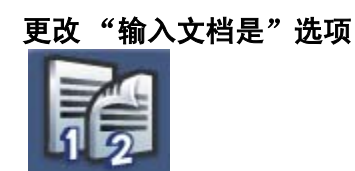

<span id="page-29-0"></span>更改"输入文档是"选项 输入文档是 一 柯达 100 智能网络扫描仪可以一次过扫描文档的两面。选 择单面或双面文档。

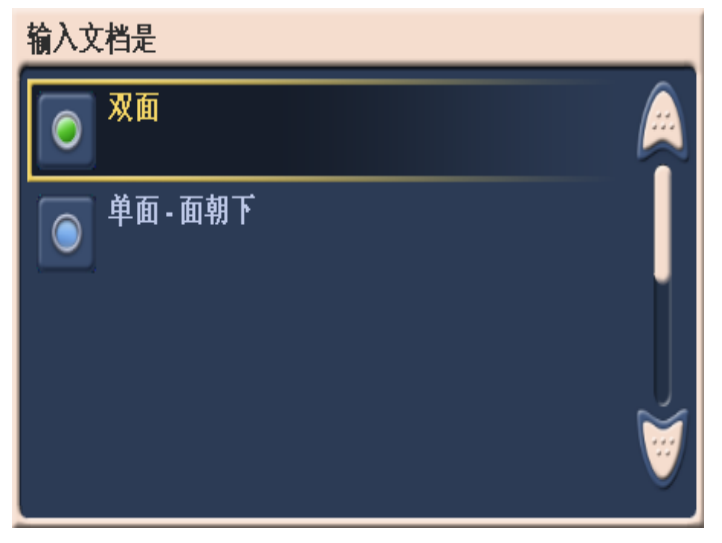

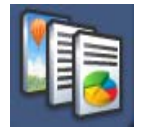

<span id="page-29-1"></span>更改"文档类型"选项 文档类型 - 标示要扫描的文件是具有图形的文本、文本或照片。

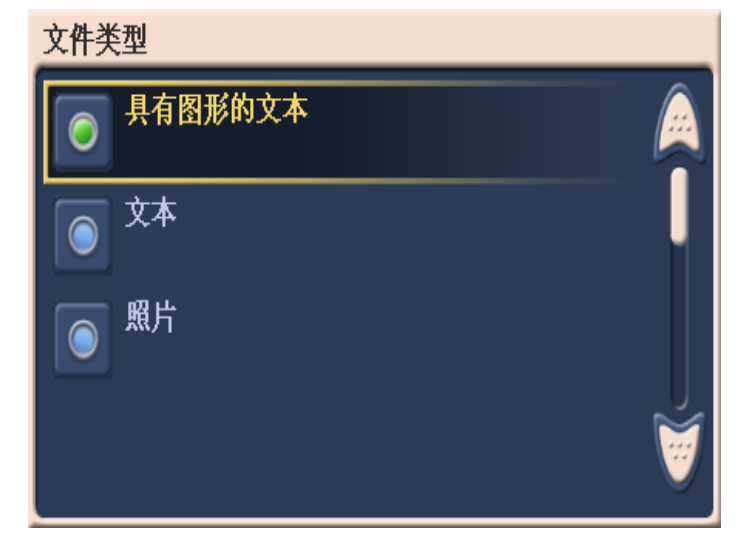

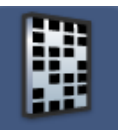

<span id="page-30-0"></span>更改"分辨率"选项 - 分辨率 (每英寸点数)- 可以让您选择扫描分辨率。 300 dpi 是创建 PDF 文件的最佳分辨率。选择包括:**75**、 **100**、 **150**、 **200**、 **240**、 **300**、 **400** 和 **600**。

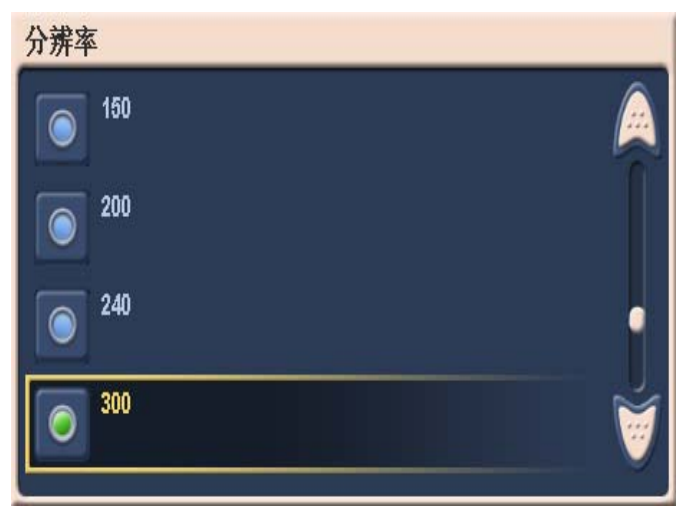

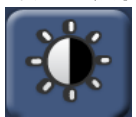

<span id="page-30-1"></span>更改"黑白调整"选项 黑白调整 - 可以让您更改对比度和阈值的值。此选项只有在您的*扫描 为*选择是**黑白**时可用。当您选择"黑白调整"图标时,"黑白调整"画 面将会显示,并允许您选择"对比度"或"阈值"。

> 如果您在*扫描为*画面上选择**最佳 (智能阈值处理)**, 您将只可以更改 "对比度"值。如果您选择正常 **(ATP)**,您将可以更改 "对比度"和 "阈值"。

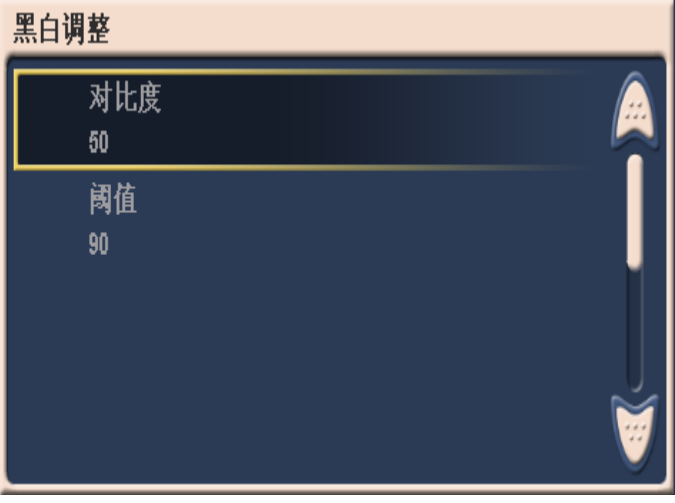

• 进行选择后,"对比度"或"阈值调整"画面将会显示。使用向上 和向下箭头来调整这些值,然后单击数字左边的绿色按钮即可保存新 的值。

• 对比度 - 调整黑和白之间的区别, 使影像更清晰或更柔和。

在低对比度设置中,黑白之间的差异小,因此影像会更柔和。在高对 比度设置中,黑白之间的差异大,因此影像会更清晰。选择从 1 到 100 的对比值。默认值为 50。

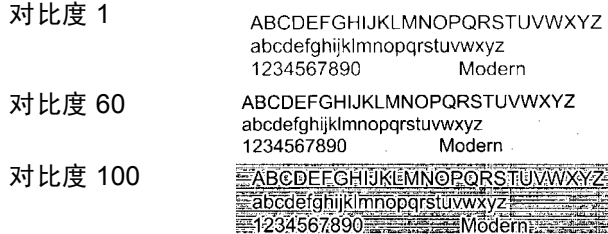

• 阈值 一 将灰度影像转换为黑白影像。阈值范围从 0 到 255。低阈值制 作比较亮的影像,并且可用于缓和背景和细节,以及不需要的信息。 高阈值则制作比较暗的影像,可用于帮助显现模糊的影像。

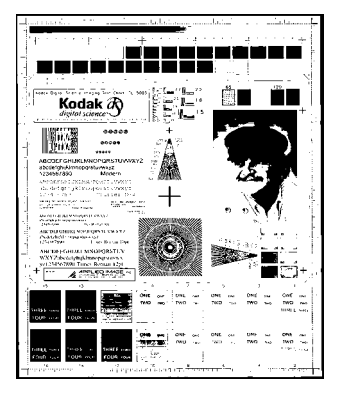

**200 dpi** ; **80** 阈值 **20** 对比度

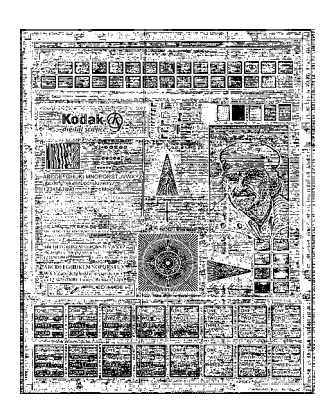

**200 dpi** ; **80** 阈值 **100** 对比度

<span id="page-31-0"></span>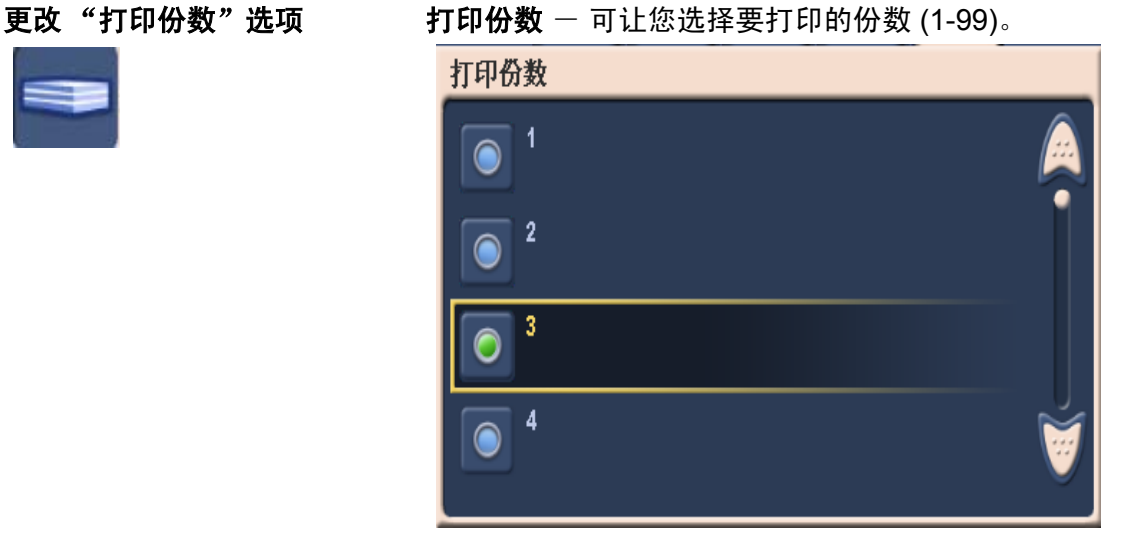

# <span id="page-32-0"></span>使用 **USB** 闪盘上的 个人配置文件自定义 扫描仪

使用扫描仪发送您的文档非常轻松简易,但是,如果您使用 USB 闪盘 来加载您的首选设置则会更加便利和强大。使用 USB 闪盘和*柯达* 100 智能网络扫描仪配置管理器,您可以创建和存储您的首选扫描仪设置及 目的地。当您使用扫描仪并插入您的 USB 闪盘时,除了您的管理员所 定义的设置和目的地之外,也会显示您的所有个人目的地 (扫描设置 和目的地)。通过预先选择您的个人配置文件中的一些目的地,您只需 执行一个点按操作,即可扫描和发送您的文档。这些功能都从 "配置管 理器"开始。

- "配置管理器"可以让您:
- 创建和定义配置文件。
- 添加和导入电子邮件地址。
- 添加网络共享文件夹和打印机。
- 设置 4 位数的密码以保护您的配置访问。
- 在您的 USB 闪盘和 / 硬盘驱动器上保存配置文件的加密副本。

将 USB 闪盘插入扫描仪时, 设备配置、影像目的地和用户界面都可以按 照您的首选设置进行自定义。您可以使用"设置"模式画面, 在扫描仪 上轻松修改这些自定义配置来符合目的地列表和扫描参数的紧急更改。

有关如何创建和更改扫描仪配置文件的详细说明,请参阅 第 3 章, 安装 和使用配置管理器。

要使用预先配置的 USB 闪盘将文档发送至您的个人电子邮件和网络 共享,请执行这些步骤。

- 1. 走到可用的扫描仪前。
- 2. 将您的 (之前配置的) USB 闪盘插入 USB 端口。

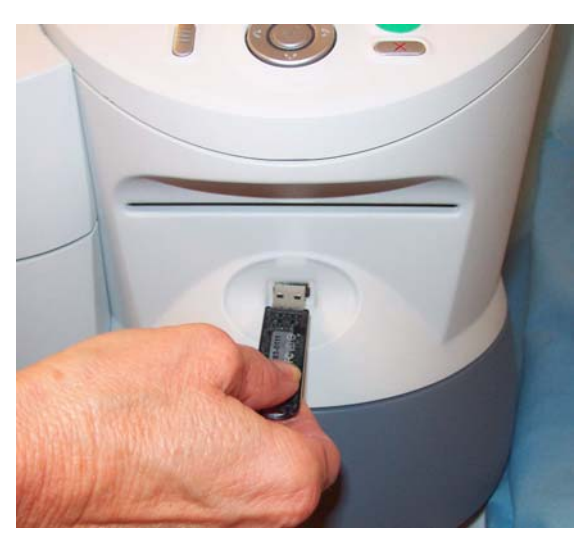

用户界面画面将会更改,并在 "目的地"模式画面的顶部显示其他 图标。这些图标的上面都会显示一个小手指,标示它们是您的个人 目的地。

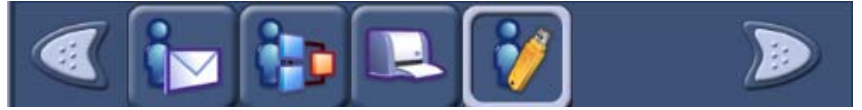

- 3. 装入您的文档。
- 4. 选择其他目的地,或者如果您预先选择的目的地可用,请按下 "Go/ Scan"(开始 / 扫描)按钮。"目的地复查"画面将会显示。

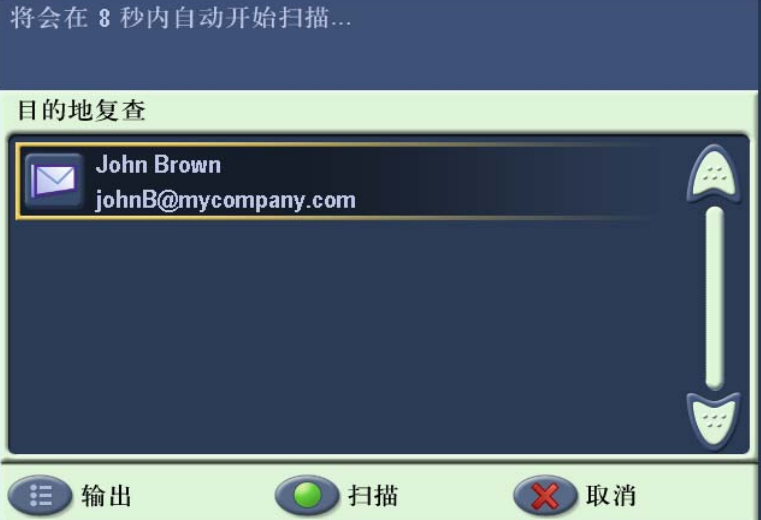

要快速复查您将用来发送这些文档的设置,请选择"目的地复查" 画面左下角的输出按钮,但是,如果您按下画面或控制面板上的任 何按钮 (包括滚动箭头),计时器将会停止,而您也需要再次按下 "Go/Scan"(开始 / 扫描)按钮。

"设置复查"画面将会显示:

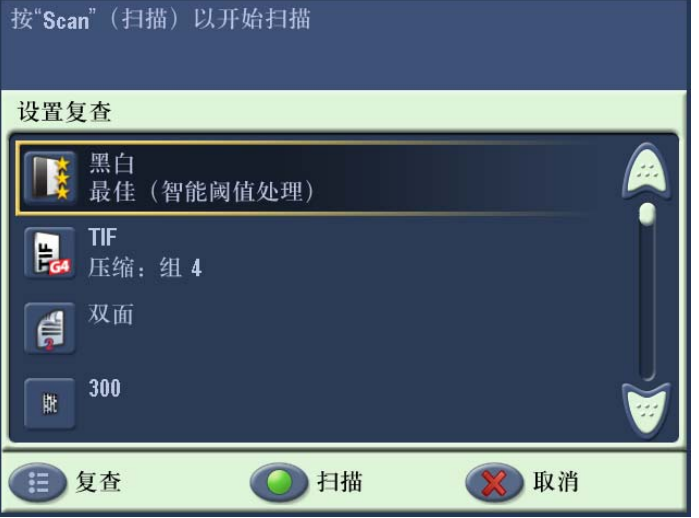

如果您要更改这些设置,请取消作业并返回"设置"模式,然后根 据您的需要设置您的工作阶段。

- 要立即扫描, 可再次选择绿色的"Go/Scan"(开始 / 扫描) 按钮 。
- 要停止扫描,请选择 "取消"按钮。

当扫描仪开始送进和处理文档时,"状态"画面将会显示。页码和预 览影像将会在扫描每一页时显示。

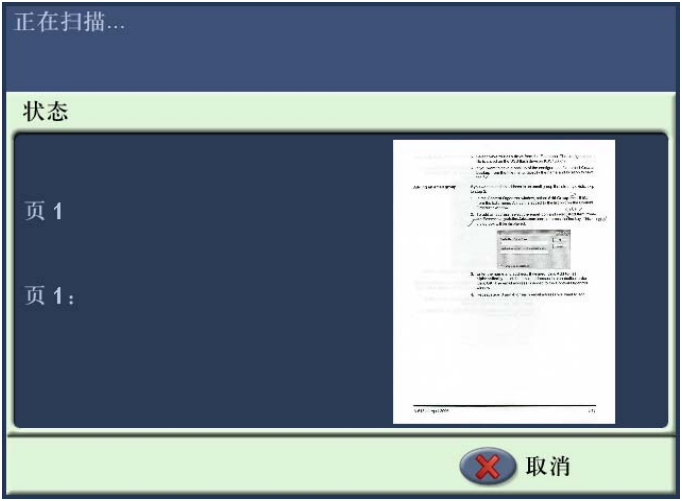

扫描所有的页之后, "状态"画面将会在它将您的文档发送到您所选择 的每个目的地时显示一则信息。

# <span id="page-35-0"></span>**3** 安装和使用配置管理器

<span id="page-35-1"></span>在您开始之前 市政治 100 智能网络扫描仪使用配置文件来决定要显示哪些目的地,以及 在发送文档时要使用哪些默认设置。您可以用来创建这些配置文件的工 具是" 柯达 100 智能网络扫描仪配置管理器"。"配置管理器"在独立 的 PC 上运行,该 PC 必须至少具备下列规格。

- Pentium IV, 300 MHz 或更高
- 512 MB RAM
- Microsoft Windows 2000 或 Windows XP

<span id="page-35-2"></span>安装"配置管理器" 1. 放入光盘。安装软件将会自动启动。

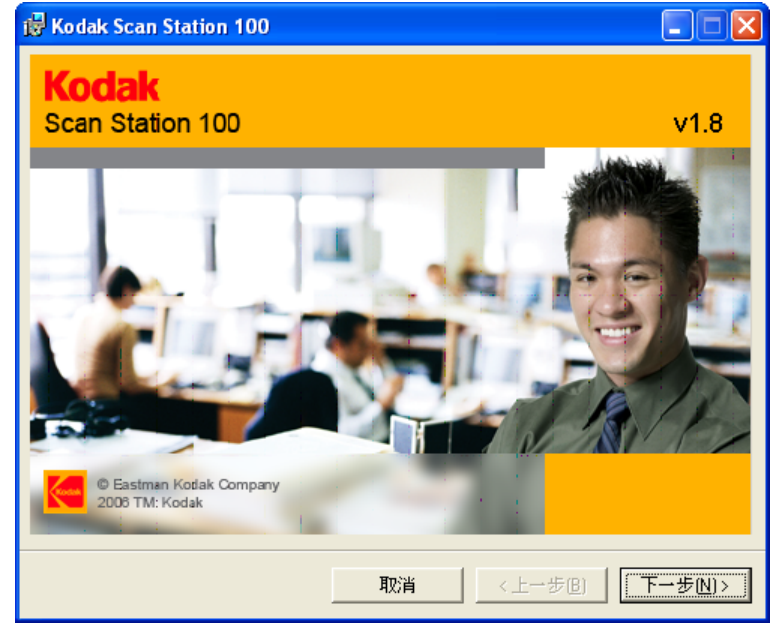

2. 单击下一步。"欢迎使用"画面将会显示。

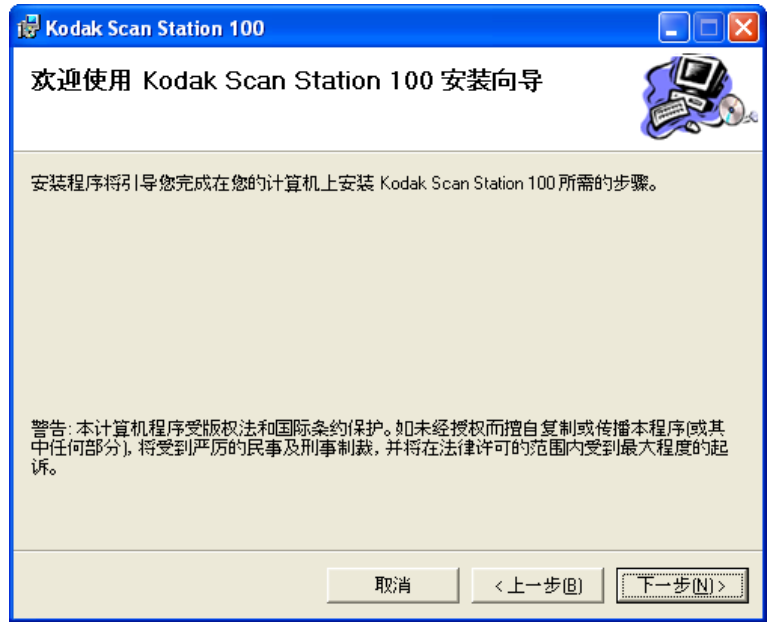

3. 单击下一步。

"软件许可协议"画面将会显示。

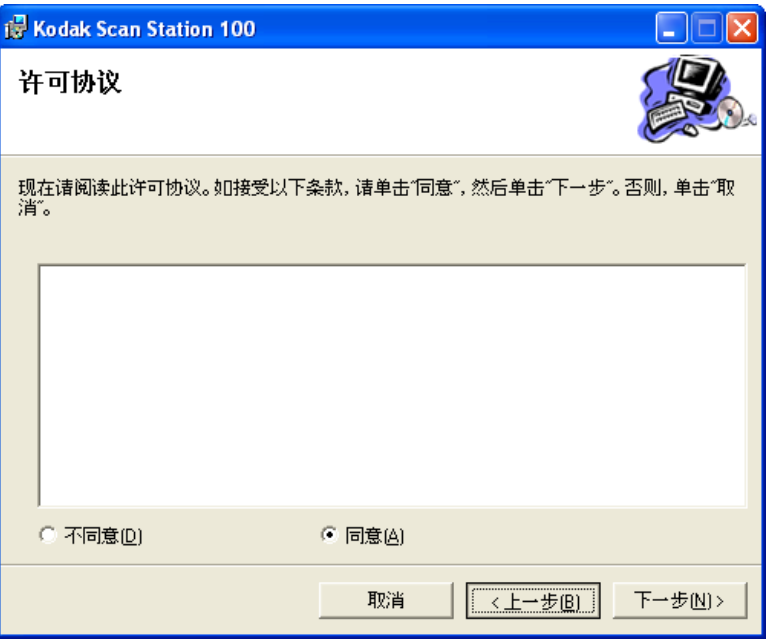

4. 仔细阅读软件许可协议,单击我同意然后单击下一步。

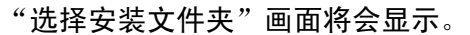

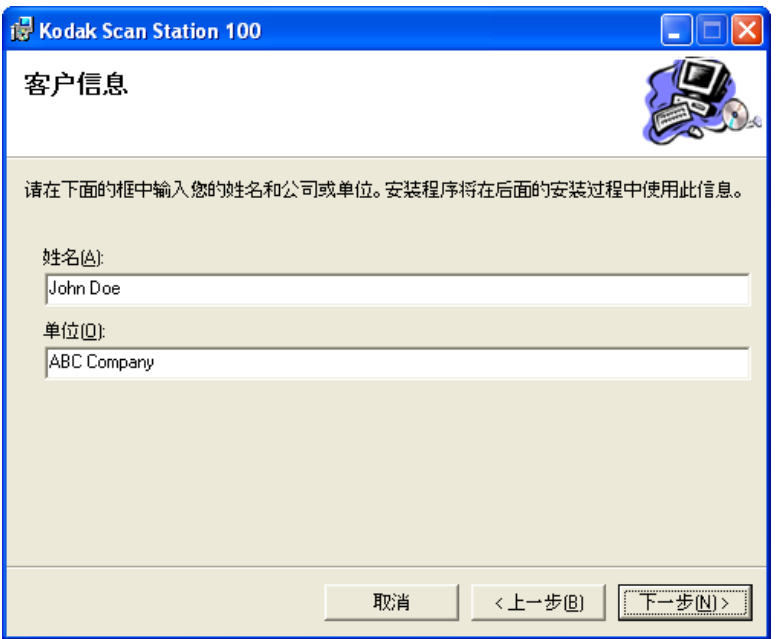

5. 输入或浏览至您要安装"配置管理器"或保存默认设置的文件夹。 您也可以选择为**每个用户**或**只是我** (您自己)安装该应用程序,然 后单击**下一步**。

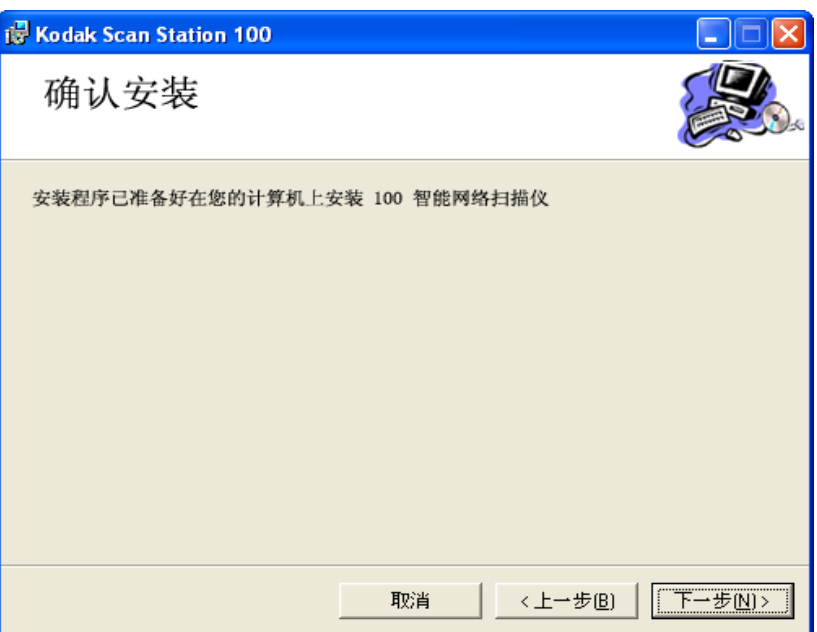

"确认安装"画面将会显示。

6. 单击下一步。将会开始安装并显示安装进度。

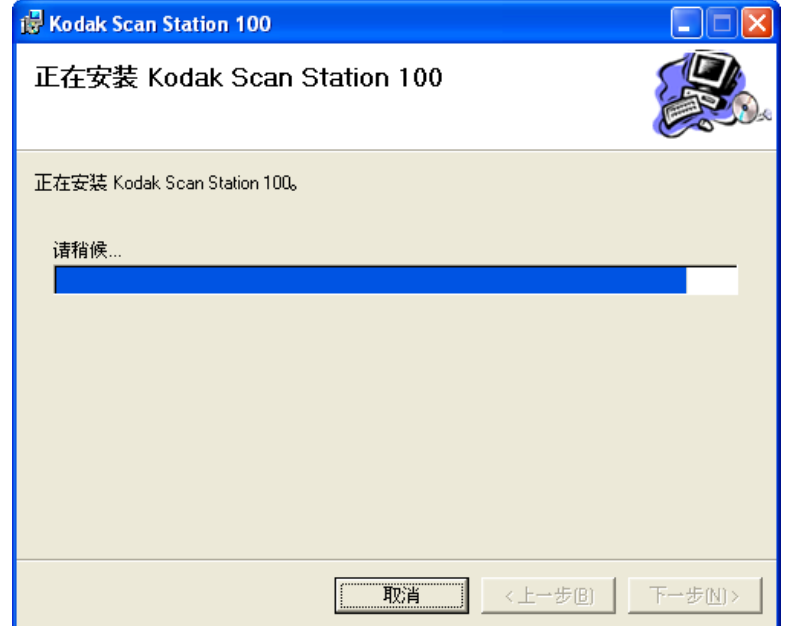

7. 安装完成后, "完成安装"画面将会显示。

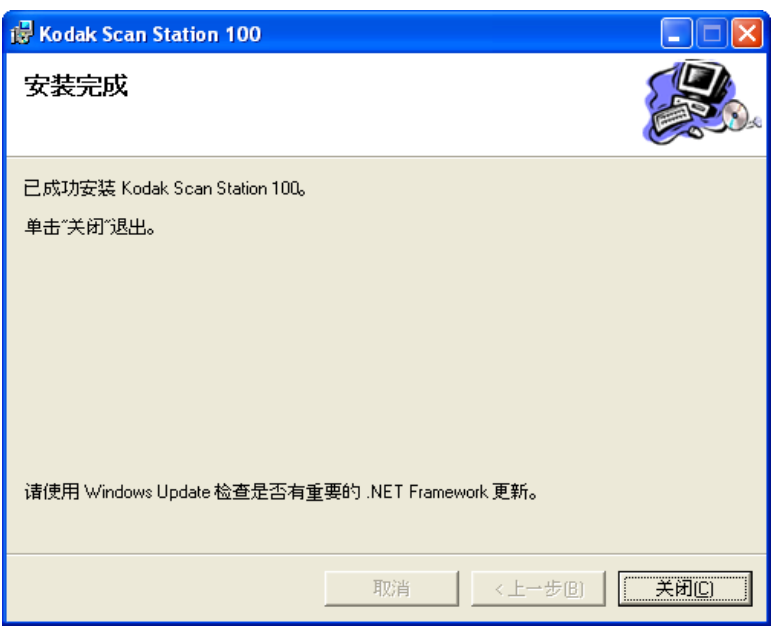

8. 单击关闭。

<span id="page-39-0"></span>创建配置文件 "*柯达* 100 智能网络扫描仪配置管理器"可以让您创建包含个人扫描首 选项的个人配置文件。您可以启动 "配置管理器"、对目的地和设置进 行必要的更改,以及将它保存到您的 USB 闪盘。共有两种类型的配置 文件:管理和用户。管理配置文件首先通过选择文件 **>** 管理员创建。用 户和管理配置文件之间的主要差别是:

- 只有用户配置文件可以定义闪盘文件夹。
- 只有管理员配置文件可以定义打印机。
- 只有管理员配置文件可以用来修改扫描仪上的默认设置。

创建您的个人配置文件后,您可以将您的首选设置到到扫描仪上,然后 在您的扫描工作阶段中使用这些配置。为了确保适当的安全保护,除了 "配置管理器"所创建的有效、加密配置文件外,扫描仪将不会从 USB 闪盘读取任何程序或文件。

创建用户配置文件并存储到 USB 闪盘后,即可将闪盘带到扫描仪并插 入 USB 端口。扫描仪将会自动识别闪盘的存在,并加载在配置文件中 找到的设置。因为它是一个 "用户"配置文件,因此系统将不会要求或 允许您对扫描仪的配置进行任何永久性的更改。您的所有目的地将会显 示在扫描仪的显示屏上,并且将会与默认目的地组合并。

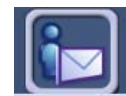

您的个人目的地将会显示在顶部的工具栏中,并且以扫描仪默 认组的相同顺序显示,不同的是,您的每个个人组将会连同 "用户"配置文件影像一起显示,作为图标背景的一部分。

如果您的个人配置包含对扫描仪设置的更改 (所有在 "设置"模式中 找到的值),这些设置将会暂时替换扫描仪的默认配置。

完成扫描作业后,即可从扫描仪取出您的 USB 闪盘,扫描仪的显示屏 将返回正常状态,并恢复所有的默认设置。

<span id="page-40-0"></span>"配置管理器"窗口 在您的 PC 上安装" 柯达 100 智能网络扫描仪配置管理器"之后, "配 置管理器"图标将会放置在您的桌面上。

• 双击该图标即可启动"配置管理器"。"配置管理器"窗口将会显示。

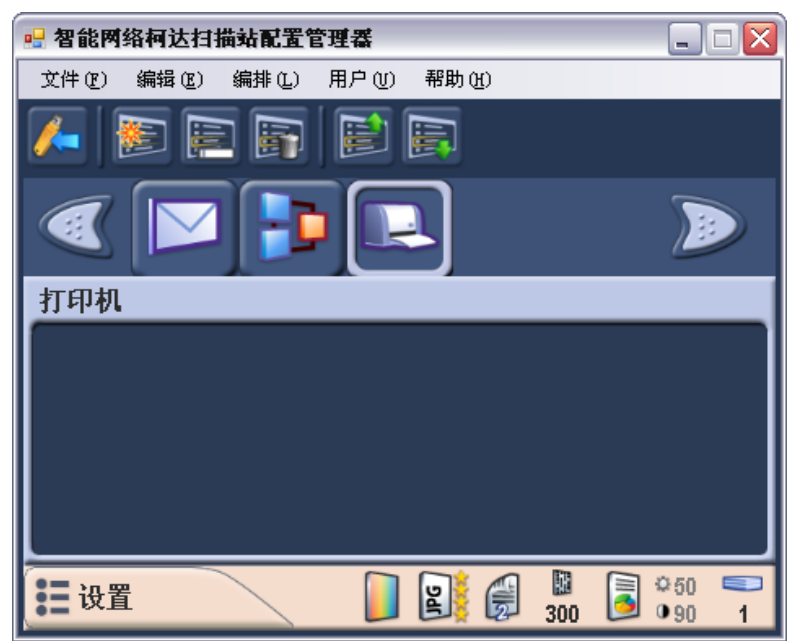

<span id="page-40-1"></span>"文件"菜单提供下列选项:

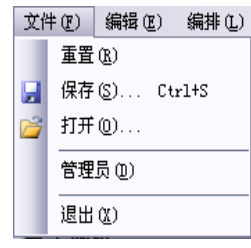

重置 - 回到最后保存的配置文件版本。

保存 - 保存对配置文件所作的更改。

 $\mathbf{H}$   $\mathbf{H}$   $-$  打开现有的配置文件。

管理员 一 访问"配置管理器管理员"模式。有关"管理员"模式的 详细信息,请参阅*柯达* 100 智能网络扫描仪 《管理员指南》, A-61588\_zh-cn。

退出 - 关闭"配置管理器"。

<span id="page-41-0"></span>"编辑"菜单提供下列选项:

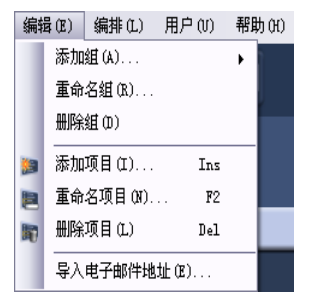

添加组 - 可以让您添加新的电子邮件组、USB 闪盘组、网络组或 FTP 位置作为目的地类型。

注意: 添加打印机组或将项目添加到打印机组, 是通过"管理员"功 能 (文件 **>** 管理员)执行。

重命名组 - 可以让您重命名所选择的组。

删除组 - 删除所选择的组以及该组包含的所有项目。

添加项目 - 可以让您添加新的项目到所选择的组类型 (例如,添加电 子邮件地址、打印机等)。

重命名项目 - 可以让您重命名列表框中所选择的项目。

删除项目 - 删除所选择的项目。

导入电子邮件地址 - 可以让您从逗号分隔值 (CSV) 格式的文本文件导 入电子邮件地址。

<span id="page-41-1"></span>"编排"菜单提供下列选项:

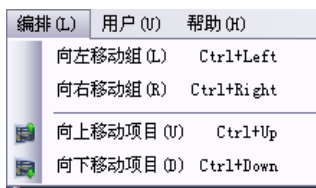

向左移动组 - 将所选择的组向左移动一个位置。

向右移动组 - 将所选择的组向右移动一个位置。

向上移动组 - 将所选择的组向上移动一个位置。

向下移动组 - 将所选择的组向下移动一个位置。

组和项目的位置非常重要,因为当扫描仪使用配置文件时,左边的第一 个组将会是默认目的地类型。

<span id="page-42-0"></span>"用户"菜单提供下列选项:

用户(U) 帮助(H)

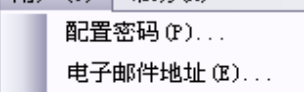

配置密码 - 可以让您输入 4 位数的数字密码, 可以防止未经授权的访问 当前配置文件。密码将会保存到文件中,并由扫描仪或 "配置管理器" 读取,用户在访问文件中的信息之前,将会收到系统发出的输入密码 提示。

自电子邮件 - 可以让您在您发送的电子邮件无法送达时收到通知。

# <span id="page-42-1"></span>"帮助"菜单提供下列选项:

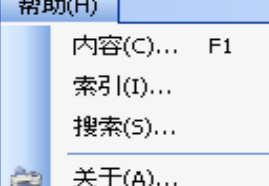

 $\frac{1}{2}$ 

内容 - 提供关于"配置管理器"的帮助主题列表。

索引 - 提供关于"配置管理器"的包括文字与数字的关键字列表。

- 搜索 可以让您搜索特定主题的帮助文件。
- 关于 显示包含软件版权和版本信息的窗口。

<span id="page-43-0"></span>工具栏 TA社会对社会协议的常用的功能。工具栏将会永远在画面上显示,但 您不能添加、删除或移动工具栏按钮。

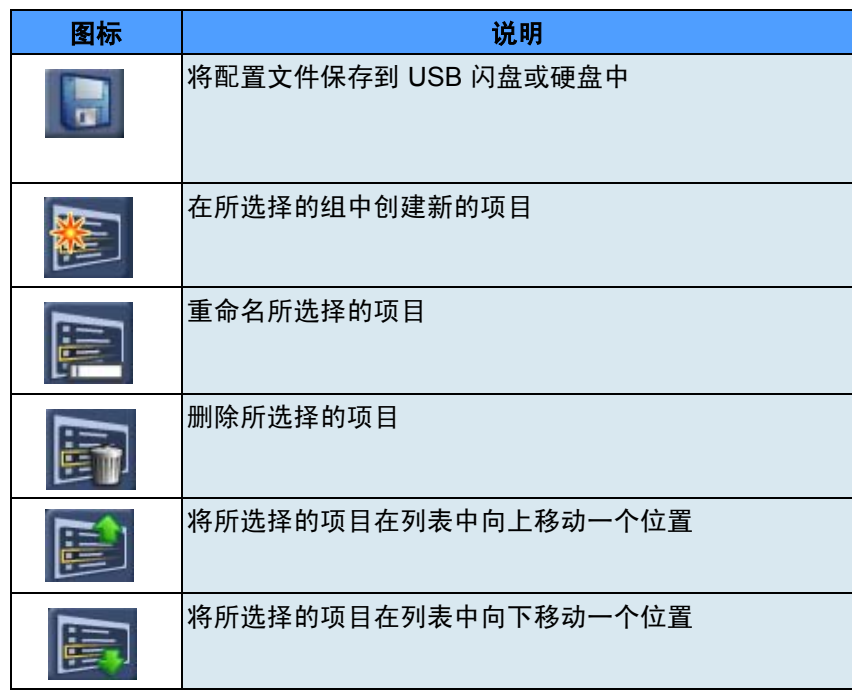

<span id="page-43-1"></span>修改配置文件 您可以从系统默认值创建一个新的配置文件,或修改已存在于插入的闪 盘上、 PC 或网络上本机存储的备份或文件夹中的配置文件。

1. 选择文件 **>** 打开。"打开配置自"对话框将会显示。

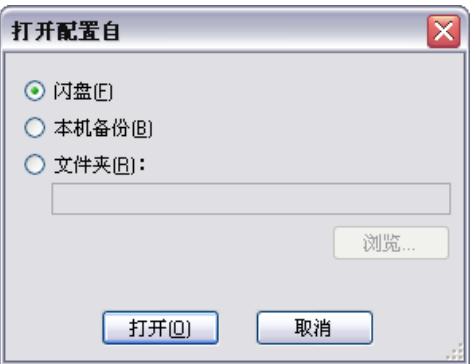

- 2. 选择您要打开配置文件的位置。
- 3. 单击打开。
- 4. 当配置文件设置显示时,可根据需要添加、移除或重命名目的地组 和项目。有关详细信息和操作程序,请参阅下一个章节 "修改您的 目的地组"。
- 5. 如果需要, 可进入"设置"模式并更改一个或多个设置。当前设置 将会在窗口的底部显示。有关详情,请参阅第 2 章的 "为您的扫描 工作阶段自定义设置"小节。
	- 注意: 如果您操作错误,您可以通过选择文件 **>** 重置,回到最后保 存的配置文件版本。
- 6. 选择文件 **>** 保存。"保存配置至"对话框将会显示。

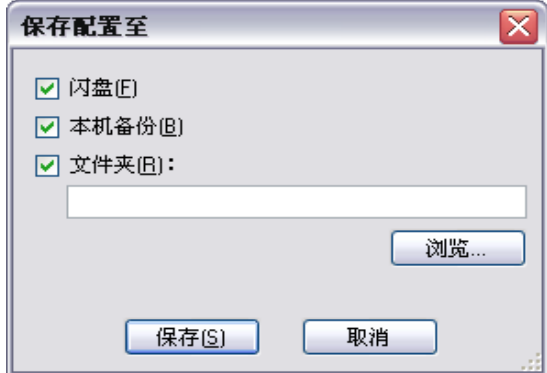

- 7. 选择您要保存更新配置文件的位置。如有必要,可单击**浏览**按钮来 帮助您查找文件夹。
- 8. 单击保存。下列信息将会显示:

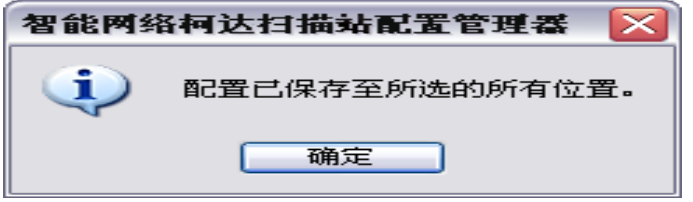

9. 单击确定。

<span id="page-45-0"></span>管理您的目的地组 本节提供用于管理您的目的地组(例如,电子邮件、USB 闪盘、FTP、 网络)的程序。此外,也包含导入您的个人电子邮件通讯簿的信息和 程序。

<span id="page-45-1"></span>**添加电子邮件组和地址 如果您要将地址添加到已存在的电子邮件组,请跳过步骤 2。** 

1. 在 "配置管理器"窗口中,进入 "目的地"模式,然后选择编辑 **>** 添加组 **>** 电子邮件。电子邮件图标将会添加到 "配置管理器"窗口 上的工具栏中。

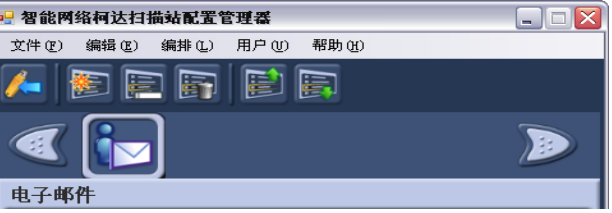

2. 要将电子邮件地址添加到特定的电子邮件组,选择您要添加地址的 电子邮件组图标,然后选择编辑 **>** 添加项目或按下 **Ins** 键。"添加" 对话框将会显示。

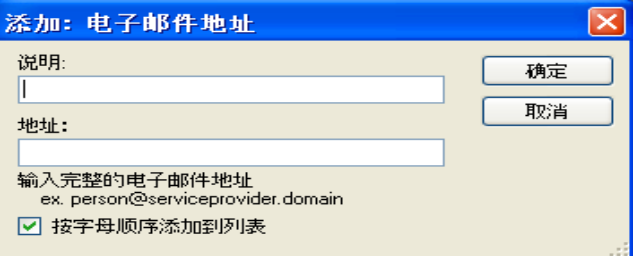

- 3. 输入名称和地址然后单击确定。
	- 注意: 如果您不要按字母顺序放置电子邮件地址,可取消选取按字 母顺序添加到列表。
- 4. 电子邮件地址将会添加到所选择的电子邮件组,而地址将会在 "配 置管理器"窗口中列出。

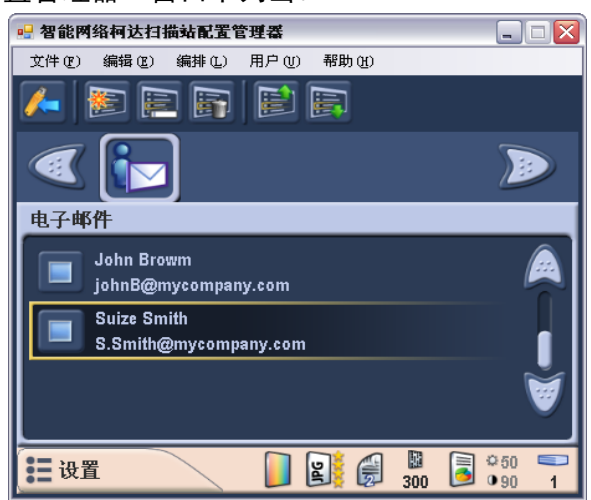

5. 为每一个您要添加到特定电子邮件组的电子邮件地址重复执行步骤 2 和 3。

# <span id="page-46-0"></span>重命名电子邮件组 根据默认,当您添加一个电子邮件组时,该组将会命名为电子邮件。

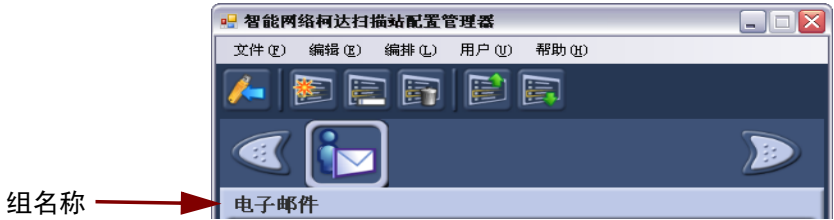

1. 进入"目的地"模式,选择您要重命名的电子邮件组,然后选择编 **辑 > 重命名组**。"重命名组" 对话框将会显示。

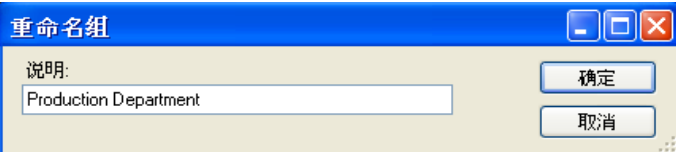

2. 在*说明*字段中进行所需的更改然后单击确定。新的组名称将会在主 "配置管理器"窗口中显示。

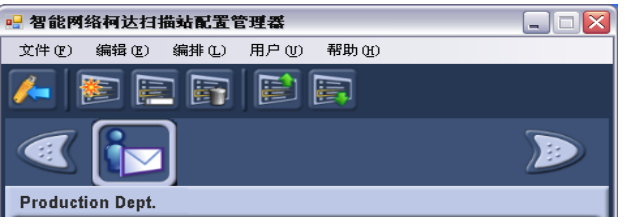

<span id="page-46-1"></span>删除电子邮件组 如果您删除某个电子邮件组,该电子邮件组中的所有电子邮件地址也会 删除。

1. 进入 "目的地"模式,然后选择您要删除的电子邮件组。

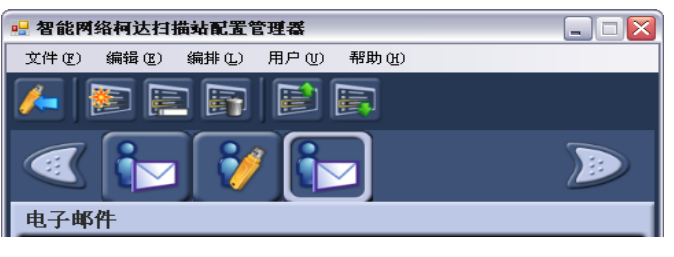

2. 选择编辑 **>** 删除组。下列信息将会显示:

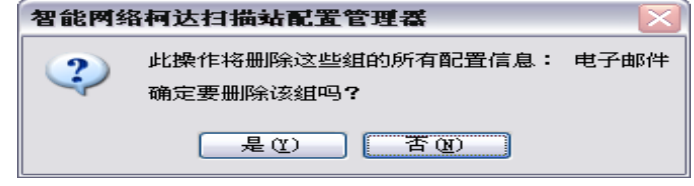

3. 单击是以继续。

<span id="page-47-0"></span>导入电子邮件通讯簿 CSV (逗号分隔值)文件是代表数据库信息的数据文件。每一行都包含 由逗号分隔的个别数据值。文本行中的每一个逗号代表来自原始数据库 的数据栏。以下例子显示从 Microsoft 的 Outlook Express 导出的典型

数据。请注意,第一行包含数据栏标题信息而不是实际的数据。

名字,姓氏,电子邮件地址 Smith,John,johnsmith@rochester.rr.com Tom,Brown,Tombrown123@yahoo.com William,Doe,wdoe@msn.com

Outlook Express 允许您将您的电子邮件通讯簿导出至逗号分隔的文件。 导出您的电子邮件通讯簿时,将会显示一个对话框,提供要导出数据栏 的选择。

其他电子邮件程序可能会或可能不会提供此选择功能。为了简化程序, 建议仅导出名字、姓氏和电子邮件地址。导出文件后,即可将它导入 "配置管理器"。

很多电子邮件客户应用程序会自动将栏标题导出为第一行数据。使用 "配置管理器"时,"导入电子邮件地址"对话框为您提供"跳过第一 行"数据的功能。一些电子邮件应用程序在导出数据时会把环绕数据的 引号字符也导出。

下列数据:

"First Name","Last Name","E-mail Address" "John","Smith","johnsmith@rochester.rr.com" "Tom","Brown","Tombrown@yahoo.com" "William","Doe","wdoe@msn.com"

将更改为:

名字,姓氏,电子邮件地址 John,Smith,johnsmith@rochester.rr.com Tom,Brown,Tombrown@yahoo.com William,Doe,wdoe@msn.com

浏览并选择 CSV 文件后, 将会出现一个预览为您显示文件 "栏位置" 选择的结果。随着栏选择的改变,预览也将会反映这些设置。

例如,如果三个文件"栏位置"值是 1、 2 和 3, 那么, 根据上面所显 示的示例数据,预览将会如下显示:

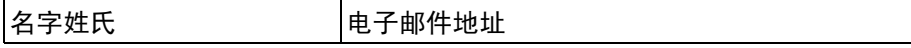

名字和姓氏将会组成电子邮件地址的显示名称。该电子邮件地址将用来 创建电子邮件地址。

为了进一步说明,如果所有的三个"栏位置"值都设置为 1, 预览则会 如下显示:

名字名字 いっとう インタン 名字

要导入您的电子邮件通讯簿:

- 1. 在 "配置管理器"窗口中,进入 "目的地"模式,然后选择您要将 电子邮件通讯簿导入的电子邮件组。
- 2. 选择编辑 **>** 导入电子邮件。导入电子邮件地址对话框将会显示。

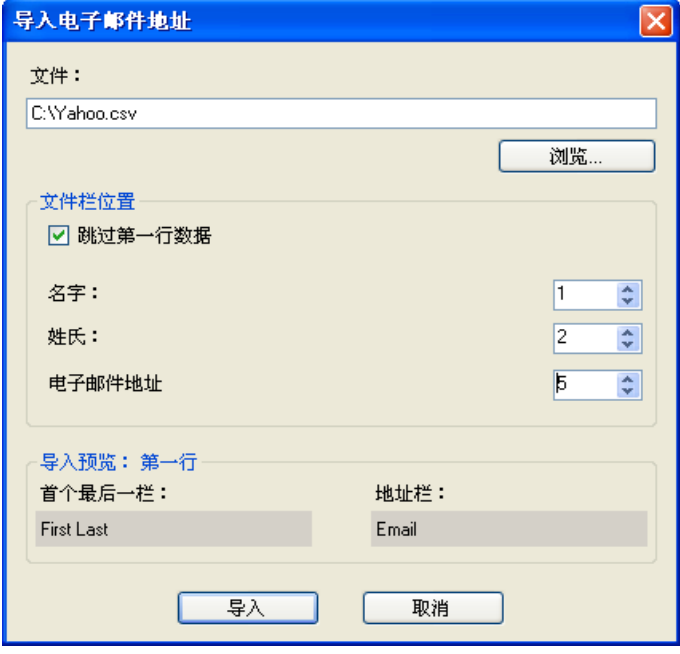

3. 指定包含地址的文件。如有必要,可单击浏览按钮来帮助您查找 文件。

名字、姓氏和电子邮件地址字段,可以让您将这些值映射到它们在 CSV 文件中显示的栏。

- 4. 指定 CSV 文件中包含名字、姓氏,和电子邮件地址数据的栏。
- 5. 单击确定。 CSV 文件中的电子邮件地址, 将会添加到您在"配置管 理器"窗口中所选择的电子邮件组。

<span id="page-49-0"></span>添加 USB 闪盘文件夹组 如果您要将文件夹添加到已存在的 USB 闪盘组, 请跳过步骤 2。

1. 在 "配置管理器"窗口中,进入 "目的地"模式,然后选择编辑 **>** 添加组 **>** 闪盘文件夹。闪盘图标将会添加到工具栏中。

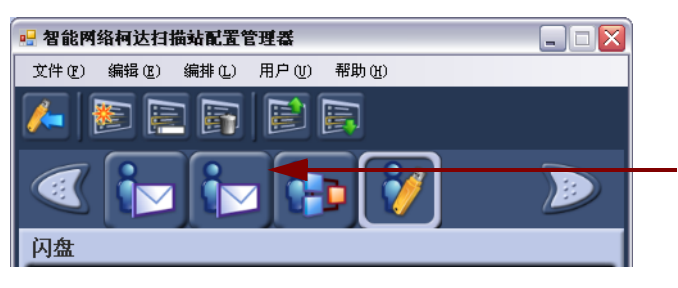

2. 要添加文件夹,请单击您要添加文件夹的闪盘图标,然后选择编辑 **>** 添加项目或按下 **Ins** 键。"添加"对话框将会显示。

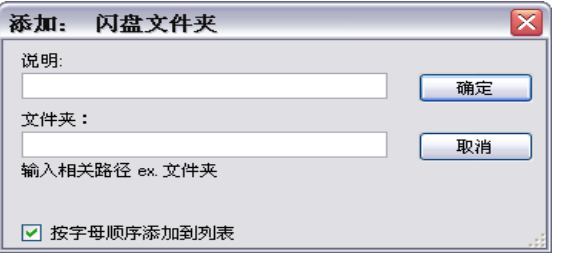

- 3. 输入说明和文件夹名称然后单击确定。
	- 注意: 如果您不要按字母顺序放置文件夹,可取消选取按字母顺序 添加到列表。

文件夹将会添加到所选的闪盘组。

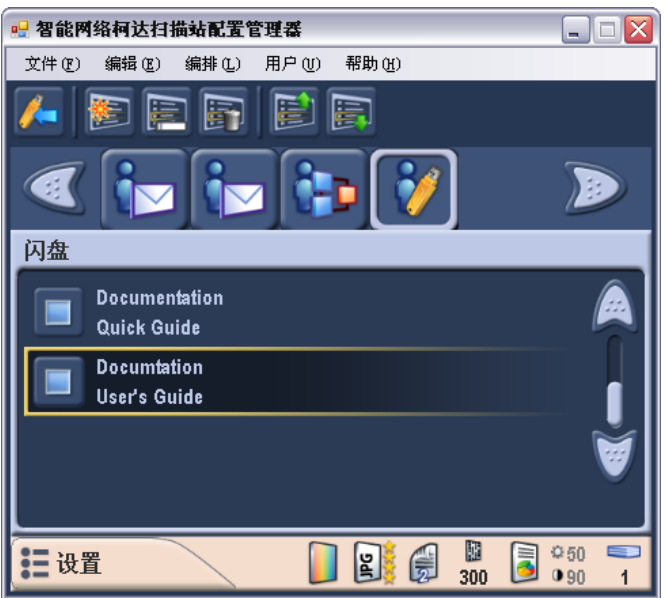

4. 为每一个您要添加的 USB 闪盘文件夹重复执行步骤 2 和 3。

<span id="page-50-0"></span>重命名闪盘组 根据默认,当您添加一个闪盘组时,该组将会命名为闪盘。

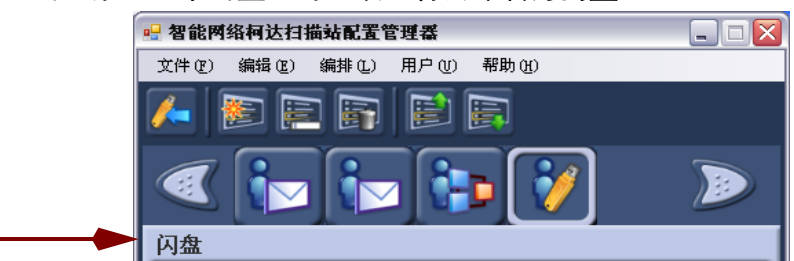

1. 选择您要重命名的闪盘组,然后选择编辑 **>** 重命名 组。"重命名组" 对话框将会显示。

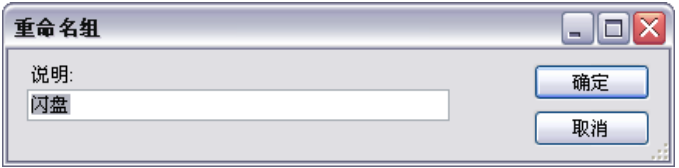

2. 在*说明*字段中进行所需的更改然后单击确定。所作的更改将会在主 "配置管理器"窗口中显示。

<span id="page-50-1"></span>**删除闪盘组 网络罗马** 要从您的闪盘删除组:

1. 进入 "目的地"模式,然后选择您要删除的闪盘组。所选择的组内 的所有文件夹将会删除。

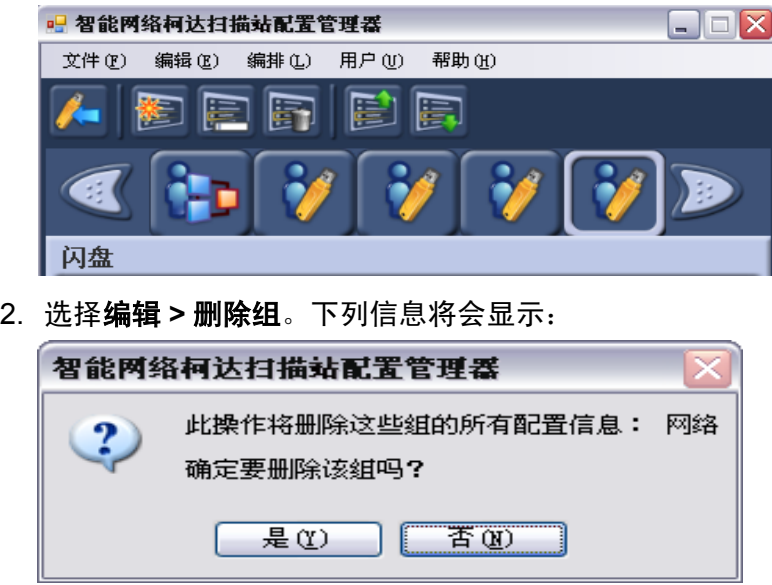

3. 单击是以继续。

<span id="page-51-0"></span>**添加网络组 如果您要将文件夹添加到已存在的网络组, 请跳过步骤 2。** 

1. 在 "配置管理器"窗口中,进入 "目的地"模式,然后选择编辑 **>** 添加组 **>** 网络文件夹。网络组图标将会添加到 "配置管理器"窗口 上的工具栏中。

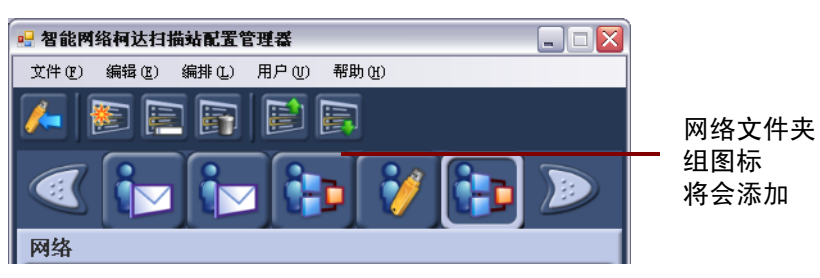

2. 要添加网络文件夹,请选择您要添加文件夹的网络图标,然后选择 编辑 **>** 添加项目或按下 **Ins** 键。"添加"对话框将会显示。

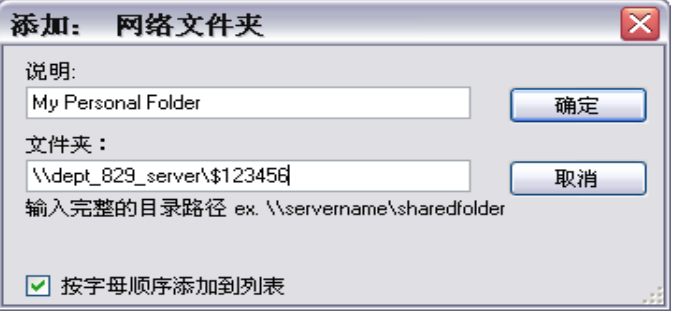

3. 输入名称和完整的合格文件夹路径。如果需要,可单击按字母顺序添 加到列表,按字母顺序列出网络文件夹,然后单击确定。文件夹将会 添加到所选的网络组文件夹,并显示在"配置管理器"窗口中。

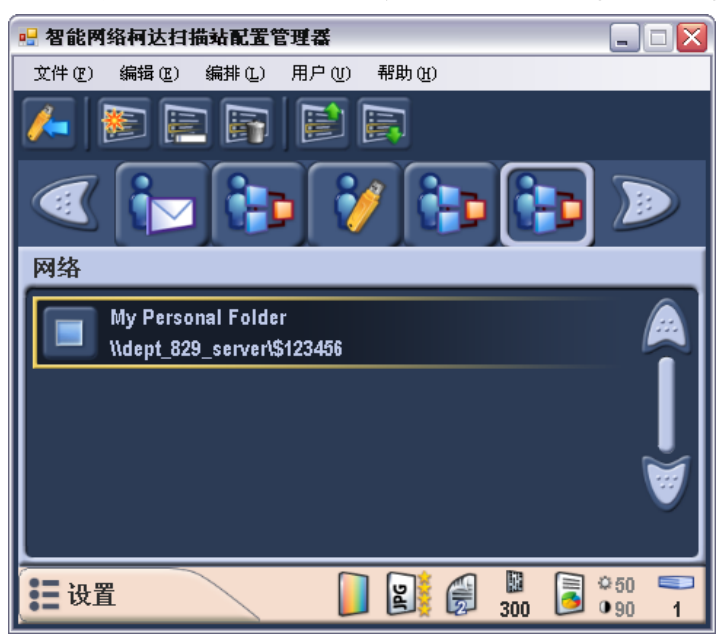

4. 为每一个您要添加到特定组的网络文件夹重复执行步骤 2 和 3。

<span id="page-52-0"></span>重命名网络组 根据默认,当您添加一个网络组时,该组将会命名为网络。

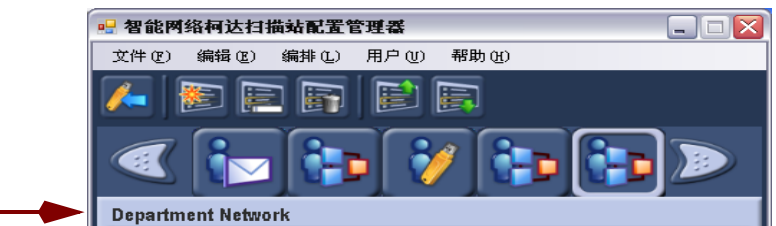

1. 进入 "目的地"模式,选择您要重命名的网络组,然后选择编辑 **>** 重命名组。"重命名组"对话框将会显示。

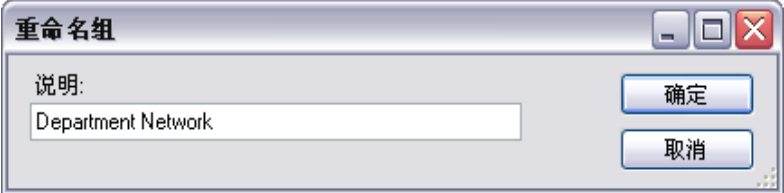

2. 在*说明*字段中进行所需的更改然后单击确定。所作的更改将会在主 "配置管理器"窗口中显示。

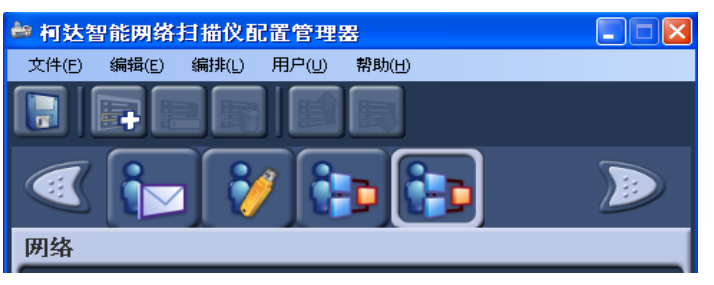

<span id="page-52-1"></span>**删除网络组 Windows** 要删除网络组:

- 1. 进入 "目的地"模式,然后选择您要删除的网络组。所选择的组内 的所有网络文件夹将会删除。
- 2. 选择编辑 **>** 删除组。下列信息将会显示:

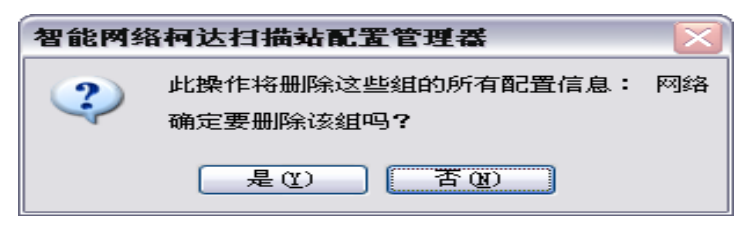

3. 单击是以继续。

### <span id="page-53-0"></span>添加 FTP 组 **Window Transform 要将 FTP 组添加到您的配置:**

1. 选择编辑 **>** 添加组 **> FTP** 。"添加:FTP 文件夹"对话框将会显示。

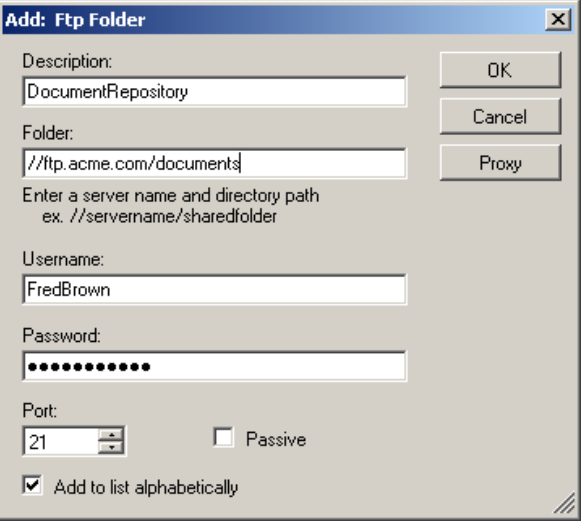

- 2. 在*说明、文件夹、用户名*和*密码*字段中输入项目。*文件夹*字段应该 包含 FTP 网站的完整路径,包括要放置所扫描文档的子文件夹。例 如, *//ftp.acme.com/documents* 将会连接 *ftp.acme.com* FTP 网站, 而扫描的文档将会放入 *documents* 文件夹中。
	- 注意: 在"文件命名设置"画面中定义的任何附加文件夹, 也会 在创建扫描的文档时使用。
- 3. 如果 FTP 网站通过端口 21 以外的端口通信,可使用向上和向下箭 头来更改该值。
- 4. 如果 FTP 服务器要求, 您可以选择**被动。被动**最常用于处于防火墙 外的 FTP 网站。
	- 注意: 如果您不要按字母顺序放置地址,可取消选取按字母顺序添 加到列表。
- 5. 如果您的公司要求使用代理服务器,可单击代理按钮并转入下一个 部分,否则请单击确定。

<span id="page-54-0"></span>指定"代理"设置 有 FTP 网站通信前,如果您的公司要求使用代理服务器,可单击代理按 钮来定义这些代理设置。"代理设置"对话框将会显示。

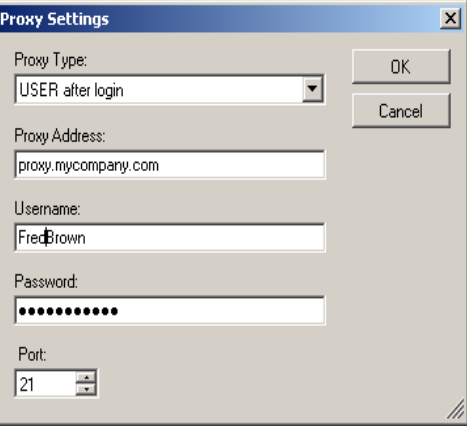

- 1. 选择代理类型。登入后的用户和无是此时仅支持的两个选项。
- 2. 如果选择登入后的用户, 其余的字段将不可用。以"完整的合格域 名"输入 "代理地址"(例如, FTP.acme.com)或输入为 IP 地址。
- 3. 输入需要用来访问代理服务器的用户名和密码。
- 4. 如果代理服务器配置为通过端口 21 以外的端口通信,可使用向上和 向下箭头或键盘来更改或输入该值。
- 5. 单击确定。

<span id="page-54-1"></span>**设置闪盘密码** 您可能需要设置可以防止未经授权访问您的配置文件的密码。指定密码 后,在用户访问文件中的信息之前,扫描仪或 "配置管理器"将会提示 输入用户此密码。

1. 选择用户 **>** 配置密码。"闪盘密码"对话框将会显示。

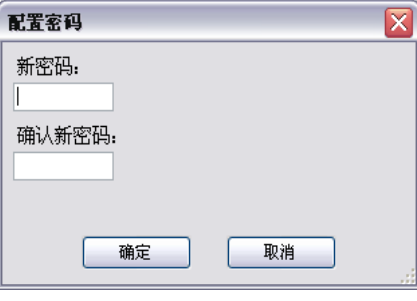

- 2. 输入 4 位数数字密码。
- 3. 重新输入密码然后单击确定。
	- 注意: 如果密码不匹配, 将会显示一则信息, 而"闪盘密码"对 话框将会再次显示。

<span id="page-55-0"></span>测试您的配置文件 创建配置文件、添加任何您要的目的地、选择您的首选设备配置和设置 密码后,请保存和测试该文件。

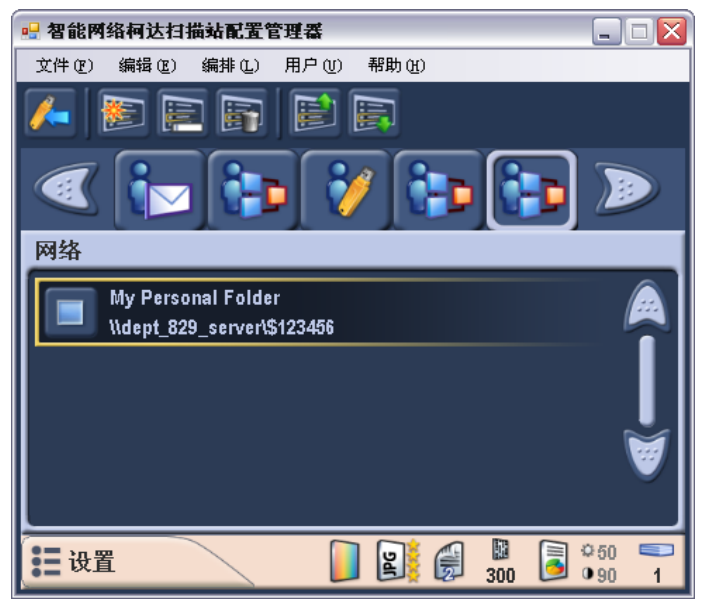

- 1. 将 USB 闪盘插入计算机的 USB 端口。
- 2. 选择文件 **>** 保存。"保存配置至"对话框将会显示。

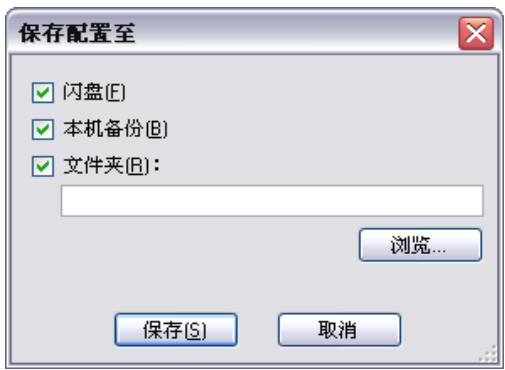

- 3. 选择您要保存配置文件的位置。如有必要,可单击浏览按钮来帮助 您查找文件夹。
- 4. 单击保存。
- 5. 完成后, 退出"配置管理器", 然后从 PC 取出您的 USB 闪盘。
- 6. 您可以将您的 USB 闪盘插入扫描仪的 USB 端口来进行测试。当扫 描仪识别有效的配置文件时,它将会在"目的地"模式画面上,为 您的每个自定义目的地设置显示一个新的图标。
- 7. 您也可以通过在"目的地"模式画面上选择"设置"按钮, 然后复 查 "设置"模式画面中的设备设置,来验证您所选择的任何自定义 设备设置是否有效。

# <span id="page-57-0"></span>**4** 故障排除

您偶尔可能会遇到扫描仪无法正确操作的情况。致电技术支持中心之前, 请参阅本章的信息来帮助您解决这些情况。

<span id="page-57-1"></span>指示灯和错误代码 指示灯提供扫描仪的当前状态信息。

闪烁绿光:表示扫描仪正在从开机初始化或从节能模式热机和准备扫描。

固定绿色:表示扫描仪已准备就绪扫描。

闪烁红光:表示出现扫描仪错误。闪烁 **E** 然后一个数字,例如 6 (表示 扫描仪的护盖已打开)。

下列错误代码列表可能会在 "功能"窗口中显示。标示错误时,指示灯 的闪烁次数会和功能窗口中显示的数字一样。因此,如果是护盖打开, "功能"窗口中将会显示 "6"这个数字,而指示灯将会呈红色闪烁 六次。

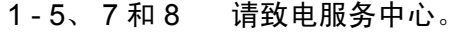

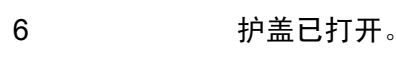

9 出现卡纸。

<span id="page-57-2"></span>清除卡纸 如果您的扫描仪是因为卡纸而停止,请执行下列步骤:

1. 按护盖释放按钮,打开扫描仪的护盖。

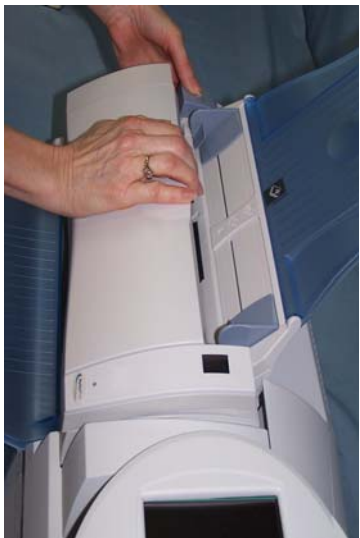

- 2. 从扫描仪内部取出任何卡塞的文档。
- 3. 合上护盖。

<span id="page-58-0"></span>问题解决方案 您可以使用下表作为一个指导,查找您在使用*柯达* 100 智能网络扫描仪 时可能遇到的问题的可能解决方法。

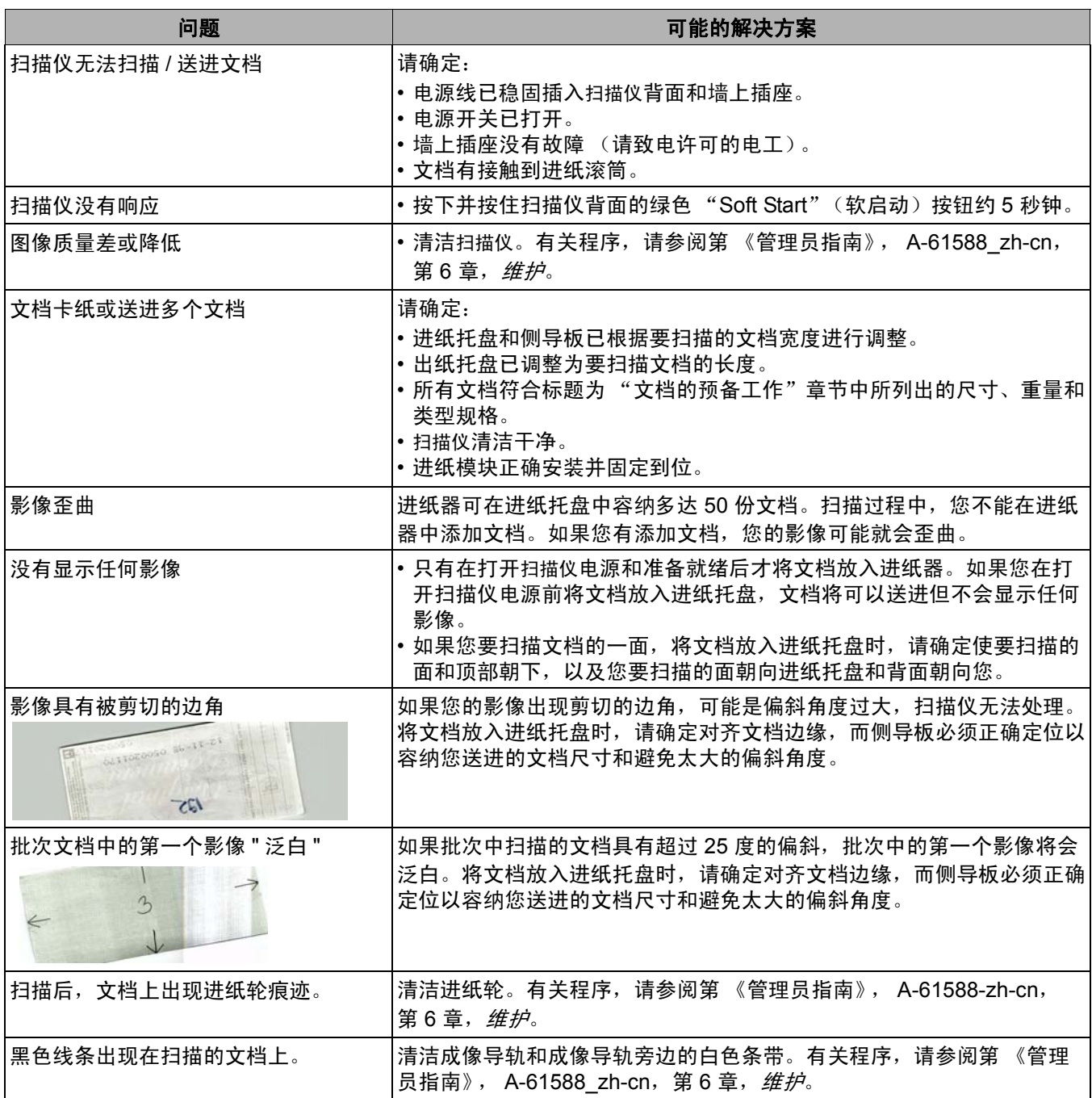

Kodak (China) Limited Beijing Liaison Office Beijing Kerry Center, 9th floor 1 Guanghua Road, Chaoyang District Beijing 100020, PEOPLE'S REPUBLIC OF CHINA

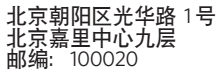

版权所有 © Kodak, 2007年。保留所有权利。 注册商标: Kodak EASTMAN KODAK COMPANY Document Imaging Rochester, New York 14650 UNITED STATES

# **Kodak**

**www.kodak.com/go/docimaging**